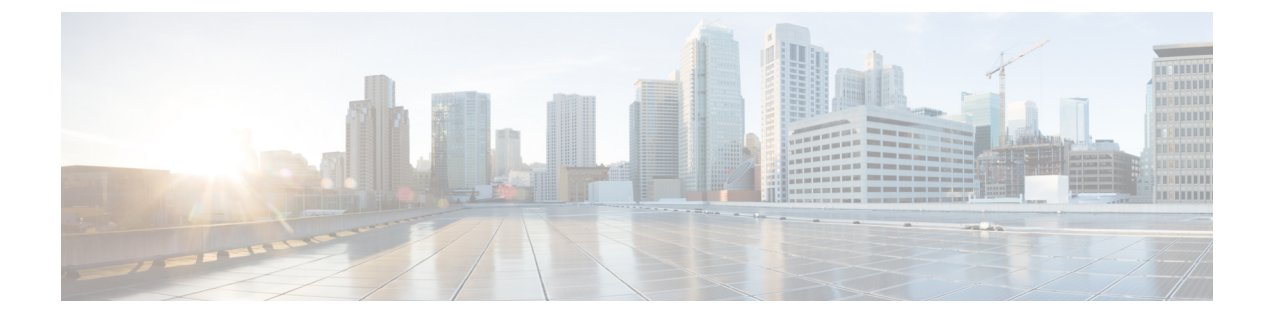

# ネットワークのトレンドを観察し洞察を得 る

- ネットワークのトレンドとインサイトについて (1 ページ)
- ワイヤレスアクセスポイントのパフォーマンスアドバイザリを表示する (2 ページ)
- ネットワークトレンドの表示とインサイトの取得 (6 ページ)
- ネットワークヒートマップ内アクセスポイントの比較 (11 ページ)
- KPI 値をネットワーク内のピアと比較 (15 ページ)
- •建物、APモデルファミリ、およびワイヤレスエンドポイントタイプの比較 (17ページ)
- ベースラインを使用したネットワークパフォーマンスの表示と監視 (20 ページ)
- 拡張 RRM ダッシュボードを使用した RF ネットワークの表示 (23 ページ)

### ネットワークのトレンドとインサイトについて

Cisco AI Network Analytics 機械学習アルゴリズムと AI テクノロジーを使用して、次の情報を提 供します。

- トレンドとインサイト: グローバルパターン (トレンド) と乖離度を調べて、システム生 成のインサイトを提供します。
- [AP Performance Advisories]:一貫してクライアント エクスペリエンスが低い AP を検出 し、根本原因と推奨されるアクションを提供します。
- 比較分析には、次の機能があります。
	- **AI**駆動型**AP**比較:ヒートマップ内の特定の月について、ネットワーク内のすべての AP を比較してトレンドを把握し、洞察を得ます。
	- **AI**駆動型のピア比較:選択した主要業績評価指標(KPI)について、ピアネットワー クと比較してネットワークのパフォーマンスを判断します。
	- **AI** 駆動型のネットワークの比較:選択した KPI 全体で、ネットワーク内のオブジェ クト(建物、APモデルファミリ、ワイヤレスエンドポイント)のパフォーマンス改 善の機会を表示、比較、および特定します。

## ワイヤレスアクセスポイントのパフォーマンスアドバイ ザリを表示する

Cisco AI Network Analytics は、機械学習アルゴリズムを使用して、潜在的にクライアント エク スペリエンスが低いワイヤレスAPを特定します。APは長期間にわたって継続的に分析され、 最適ではないクライアントエクスペリエンスを提供していると疑われるAPは、根本的な原因 と提案される改善点によってグループ化されます。修正可能な根本的な問題を診断するために 使用できる一連の無線およびネットワーク機能で構成されるインサイトが生成されます。イン サイトには次の主要なコンポーネントがあります。

- さまざまなクライアント エクスペリエンス KPI によってパフォーマンスの低い AP を検出 します。
- 根本原因分析 (RCA) の基礎として、重要であり、顧客によって実行可能な、不十分なク ライアント エクスペリエンスまたは優れたクライアント エクスペリエンスを持つ AP を 区別できる適切な機能を見つけます。

AP は、2.4 GHz、5 GHz、および 6 GHz の別々の周波数帯域で分析されます。SNR、RSSI、リ ンク速度、パケット再試行、パケット障害など、さまざまなKPIの統計分析を使用して、不十 分なクライアント エクスペリエンスが検出されます。

この手順を使用して、 AP パフォーマンスアドバイザリを表示し、4 週間のデータの分析に基 づいてクライアント エクスペリエンスが低い最もアクティブな AP を強調表示します。

- ステップ **1** メニューアイコン( )をクリックして、**[Assurance]** > **[Trends andInsights]** > **[AP Performance Advisories]** の順に選択します。
- ステップ **2** [AP Performance Advisories] タブをクリックすると、一般的な根本原因分析カテゴリと影響を受ける無線に 関するさまざまなタイプのインサイトの概要が表示されます。

### 図 **<sup>1</sup> :** アクセス ポイント パフォーマンス アドバイザリ

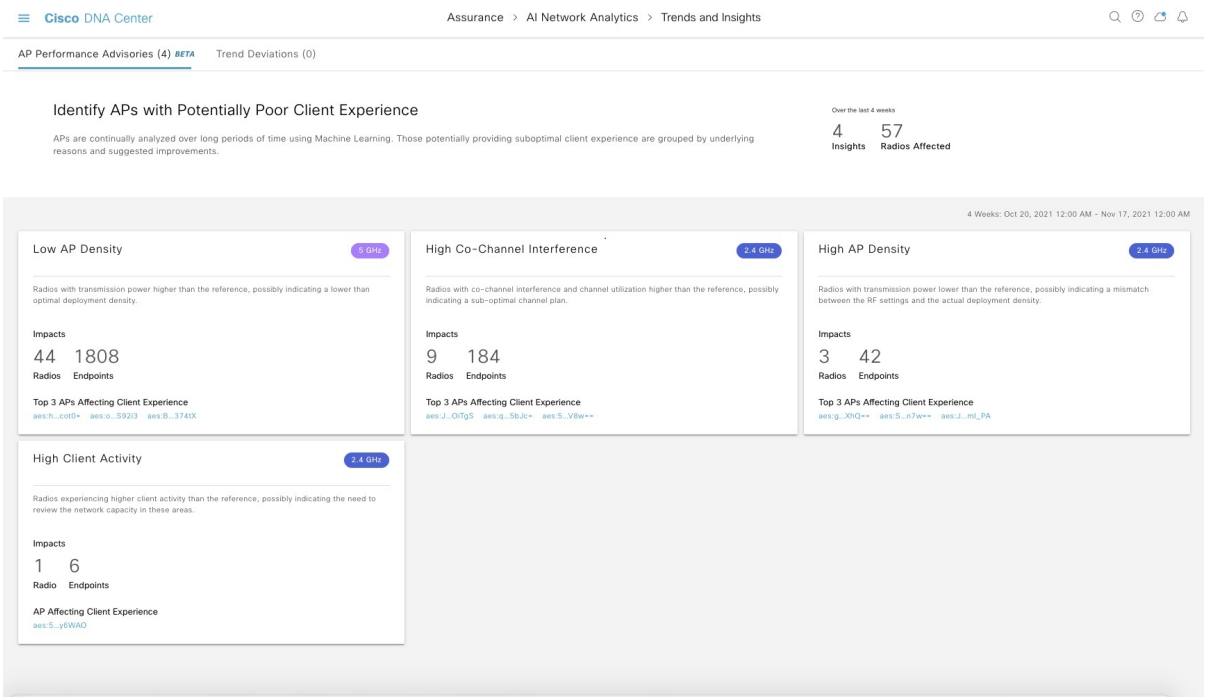

一般的な根本原因分析で発生する可能性のあるインサイトを以下に示します。

- 外部 RF 負荷
- クライアントアクティビティが多い外部 RF 負荷
- 頻繁なチャネル変更
- 高 RF 負荷
- 高いチャネル使用率
- 高いクライアントアクティビティ
- 高いクライアントの負荷
- 高い AP 展開密度
- 低い AP 展開密度
- 低い AP 展開密度および外部干渉
- 低い AP 展開密度および高負荷

ステップ **3** [AP Performance Advisories] ダッシュボードを使用して、次のインサイトの概要を確認します。

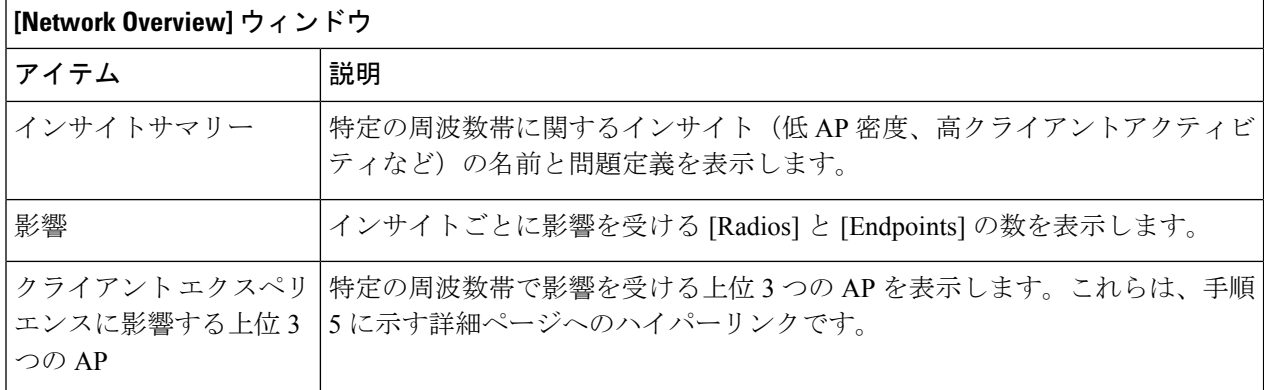

ステップ **4** 次の情報について各インサイトダッシュレットをクリックすると、一般的な根本原因分析と、このカテゴ リのすべての無線に対する推奨アクションが表示されます。

### 図 **2 :** 影響を受ける無線のインサイト サマリー ダッシュボード

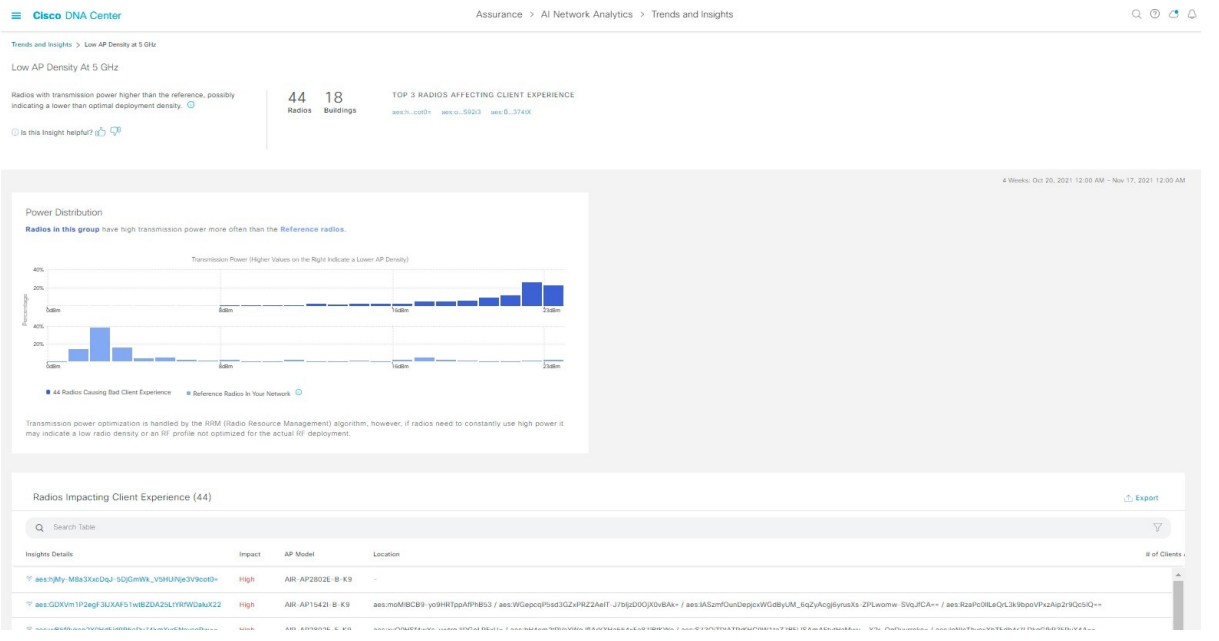

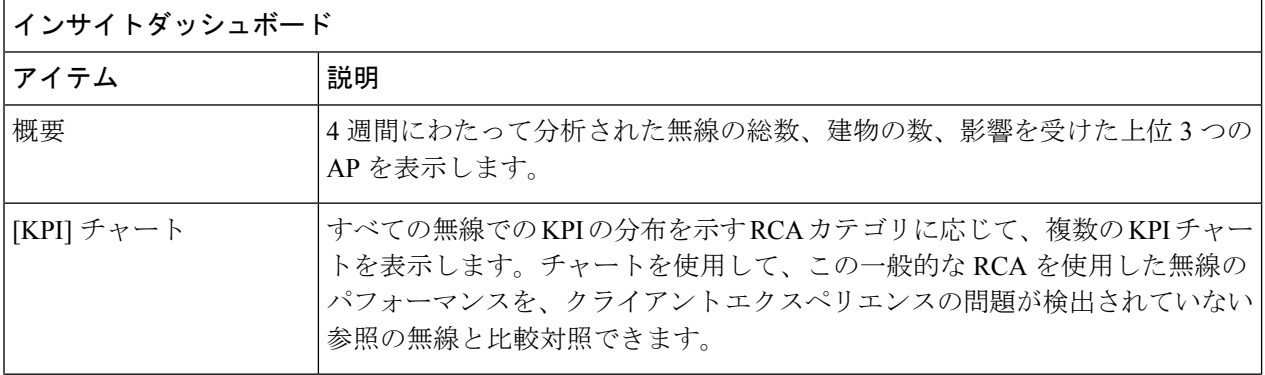

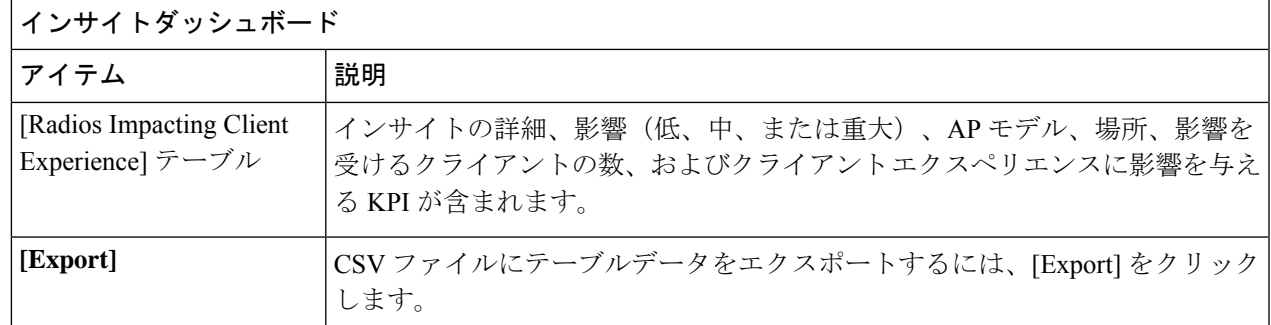

ステップ **5** [Radios Impacting Client Experience] テーブルで、ハイパーリンクされた AP をクリックして、特定の AP に 関する次の詳細なインサイトサマリーを表示します。

### 図 **3 :** アクセスポイントのインサイトサマリー

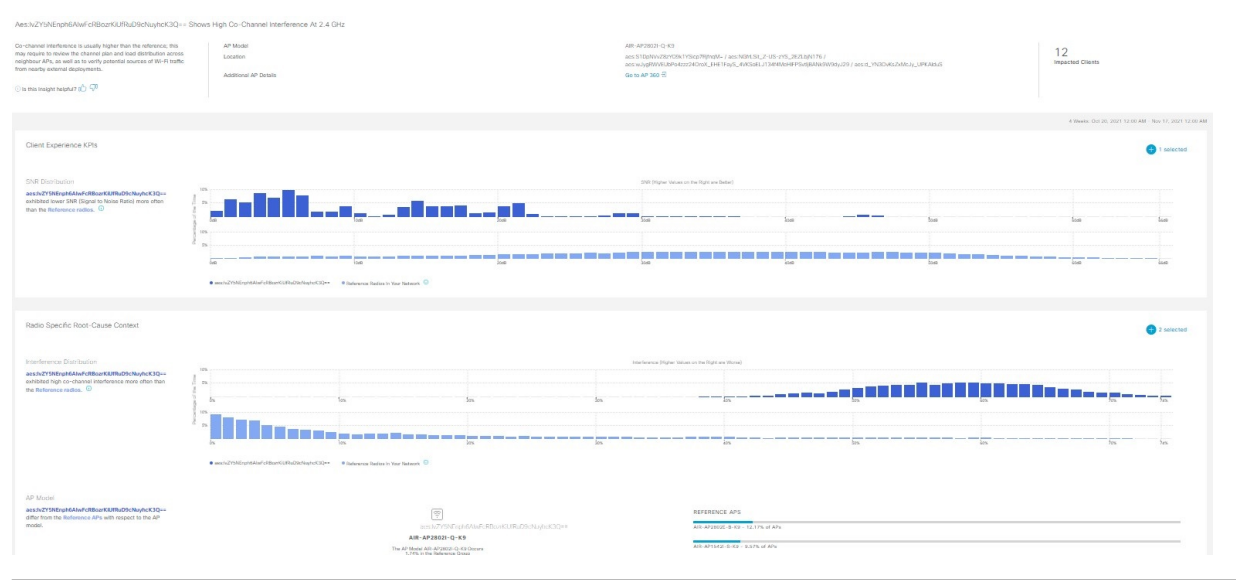

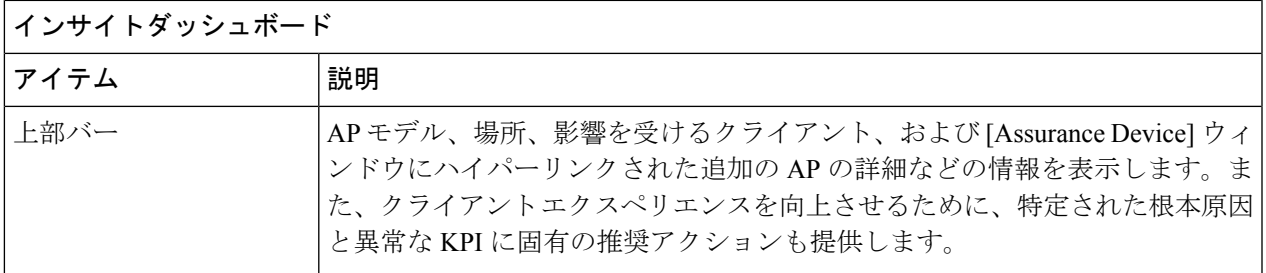

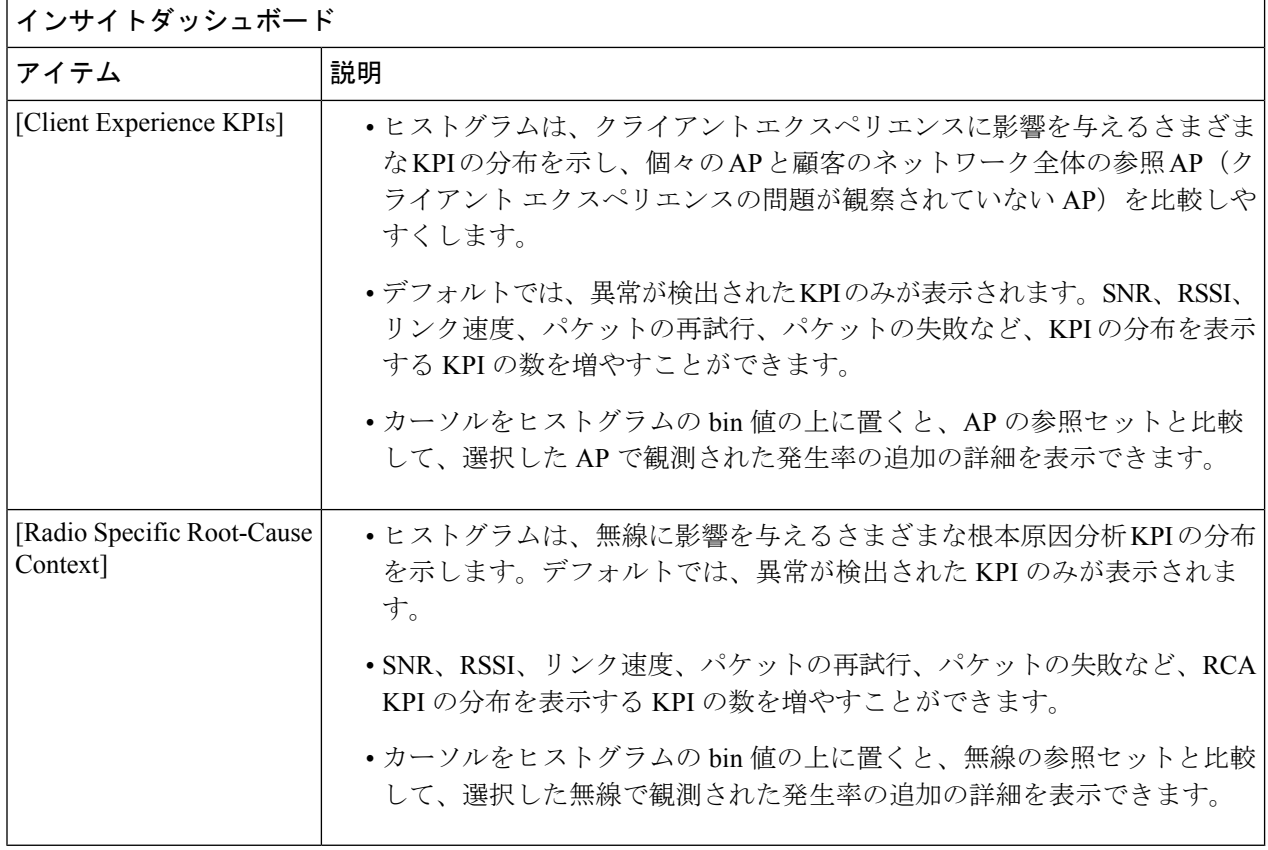

## ネットワークトレンドの表示とインサイトの取得

トレンドは、一定期間にわたって観察されたネットワーク内の動作の長期的な進化です。次の トレンドは、ネットワークのパフォーマンス(蜂群グラフで表現)に関するインサイトを提供 します。以下のタイプのインサイトがあります。

- [Intra-Site]:Cisco AI Network Analytics は、単一のサイトまたはビルを検索し、そのビル内 だけの外れ値デバイスを強調表示します。この場合、蜂群グラフ内のエンティティは無線 であり、円で表されます。
- [Inter-Site]:Cisco AI Network Analytics は、グローバルネットワークを調べ、選択した KPI に関して外れ値となっているビルを特定します。この場合、蜂群グラフ内のエンティティ はビルであり、多角形で表されます。

ネットワークのトレンドを表示するには、次の手順を実行します。

ステップ **1** メニューアイコン( )をクリックして、アシュアランス > **[Trends and Insights]** > **[Trend Deviations]**の順 に選択します。

[Network Insights] ウィンドウに、[Capacity]、[Coverage]、[Throughput] のフィルタが表示されます。テーブ ルのデータを更新するには、該当するフィルタをクリックします。デフォルトでは、[Capacity]フィルタが 選択されています。

フィルタは動的です。フィルタに使用可能なインサイトがない場合、そのフィルタは表示され ません。 (注)

| インサイトテーブル         |                                                                                    |
|-------------------|------------------------------------------------------------------------------------|
| アイテム              | 説明                                                                                 |
| <b>Occurrence</b> | このトレンドが観測された期間([May 27 - June 03 2019] など)。                                        |
| [Insight Type]    | [Daily] および [Weekly] という名前のインサイトタイプをリストします                                         |
| Insight           | 特定の期間に観測されたすべての AI 駆動型のインサイトのリスト。                                                  |
| カテゴリ              | インサイトが観測されたカテゴリ。インサイトの KPI は次のカテゴリにグループ化<br>されます。                                  |
|                   | • [Capacity] : 無線クライアント数、チャネル変更数                                                   |
|                   | • [Coverage] : 干渉、平均クライアント SNR、平均クライアント RSSI、トラフィッ<br>ク、使用率                        |
|                   | • [Throughput] : 総無線スループット                                                         |
| Frequency band    | インサイトが観測された AP で使用されていた周波数帯。                                                       |
|                   | 値は [2.4 GHz]、[5 GHz]、[6GHz] またはすべての周波数帯です。                                         |
| <b>KPI</b>        | 特定のインサイトに関する重要業績評価指標 (KPI)。                                                        |
| • アイコン            | インサイトテーブルに表示する列をカスタマイズできます。 シアイコンをクリック<br>し、表示しない列のチェックボックスをオフにして、[Apply]をクリックします。 |

ステップ **2** [insights] 列でインサイトをクリックするとスライドインペインが開き、次の情報が表示されます。

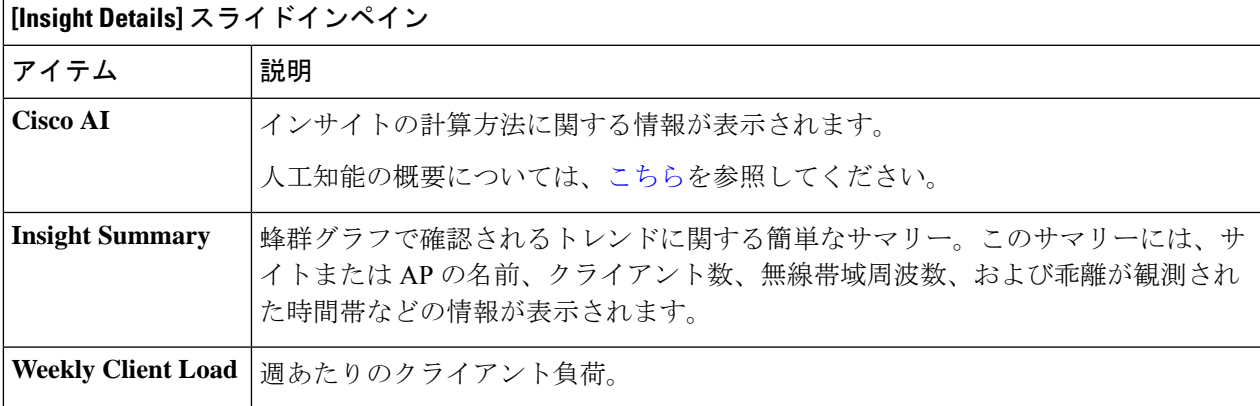

 $\mathbf{r}$ 

I

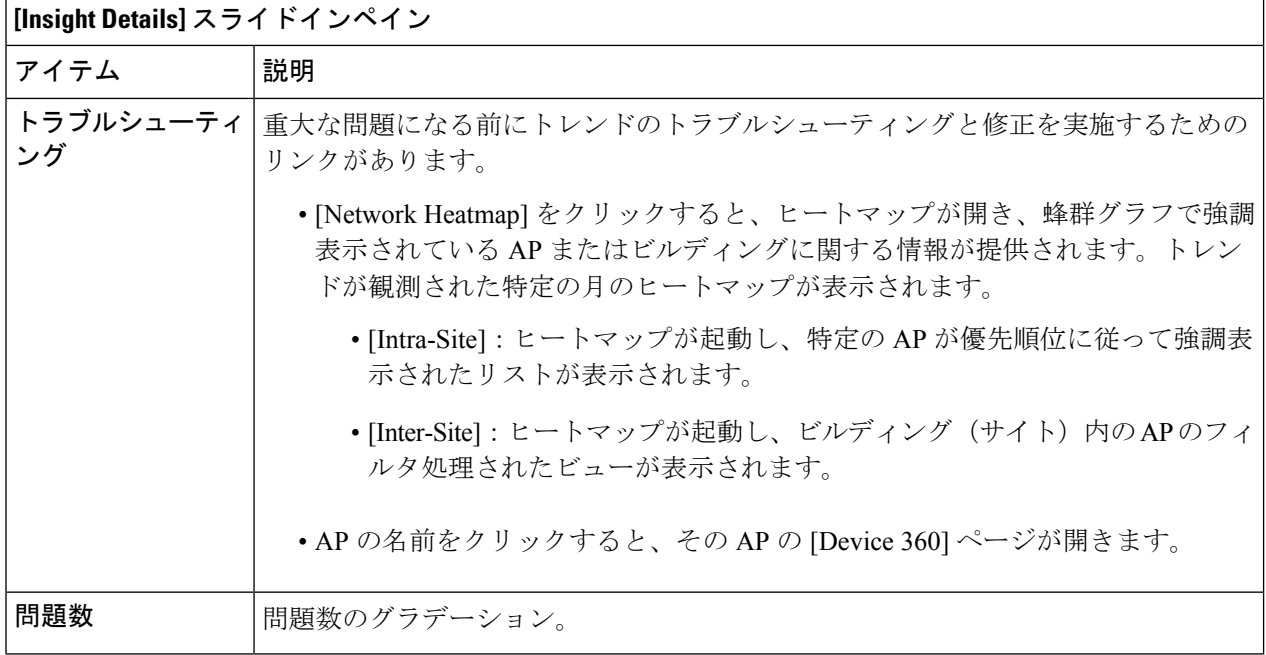

 $\overline{\phantom{a}}$ 

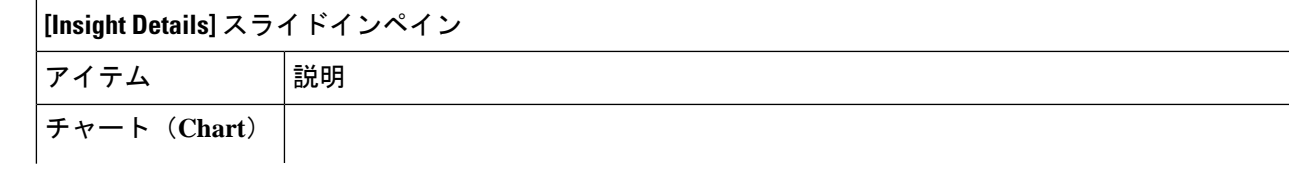

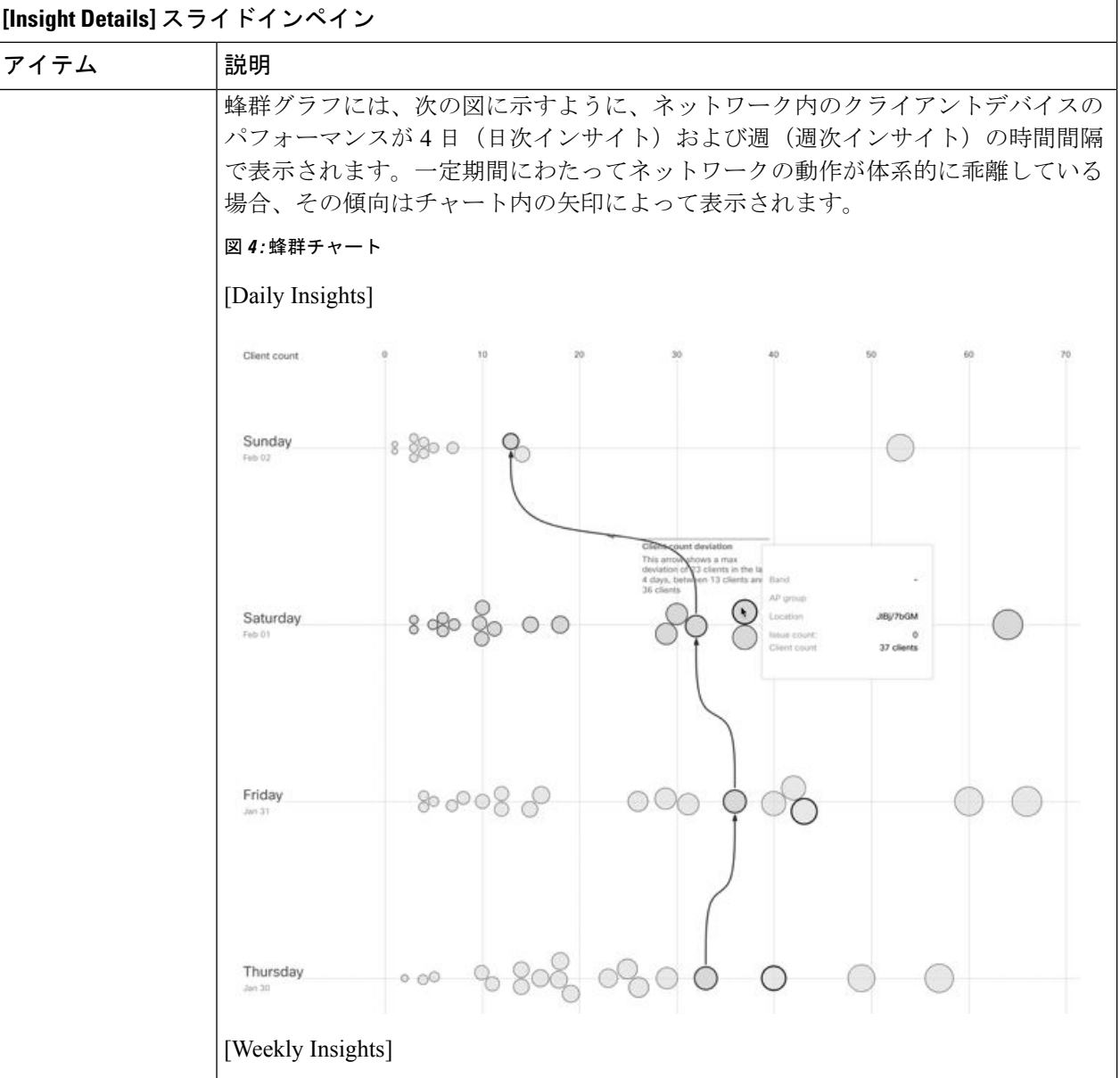

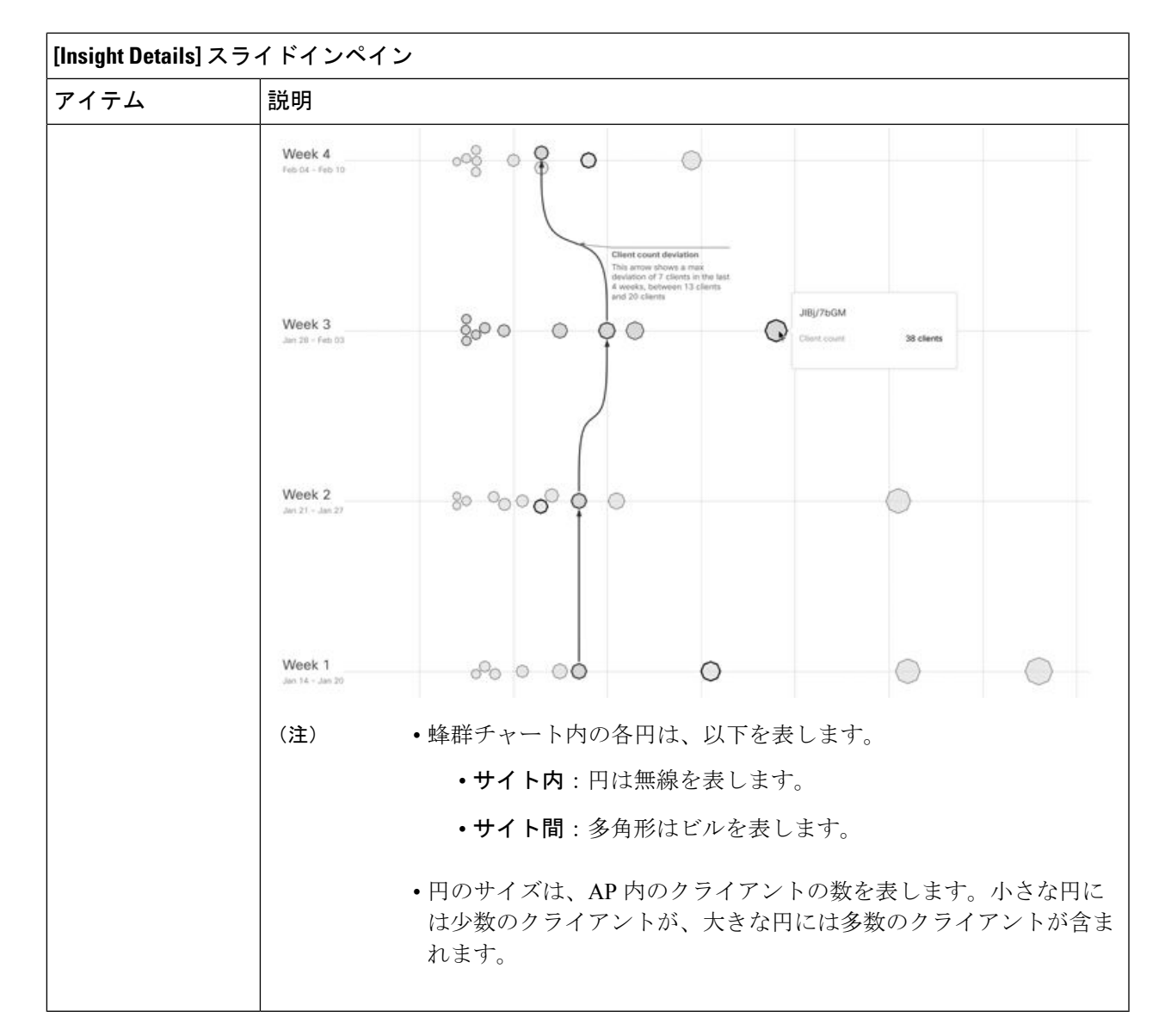

- ステップ **3** チャート内の円の上にカーソルを置くと、AP の名前と MAC アドレス、帯域周波数、AP グループ、AP の 場所、問題の数、クライアント数、および KPI 値などの情報が表示されます。
	- グローバルサイトでは、チャート内の円の上にカーソルを置くと、トレンドが観測されたビル やクライアント数に関する情報が表示されます。 (注)

## ネットワークヒートマップ内アクセスポイントの比較

ネットワークヒートマップを使用して、特定の月に関してネットワーク内のすべての AP を視 覚的に比較し、トレンドを把握し、インサイトを取得します。異なる KPI と帯域周波数で AP

を比較することを選択できます。取得したインサイトにより、最も輻輳が多いKPI、最も輻輳 のある AP、および それらの AP のうち使用中の AP に関する情報が得られます。この情報に より、トレンドが観察されたサイトまたはビルにさらにドリルダウンすることができます。AP または AP のグループを特定したら、それらの AP の動作履歴(1日、1週間、および月全体) を判断できます。

### ステップ1 メニューアイコン (三) をクリックして、アシュアランス > [Network Heatmap] の順に選択します。

[Network Heatmap] ウィンドウに次の情報が表示されます。

### 図 **<sup>5</sup> : [Network Heatmap]** ウィンドウ Period Building KPI Rond View by November 2020 Global **Channel Utilization**  $2.4 GHz$  5 GHz Max SUMMARY Top AP by Channel Utilization: No. of APs with avg Channel  $7%$  $\circ$  $AP-28Jk$ Utilization > 70% November 19, 2020 was the day with the highest average Channel Utilization in your network in the selected period.  $\bigcirc$  is this heatmap helpful?  $n^2$   $\bigcirc$ Daily Average  $4\%$  $\overline{2}$ Channel Utilization % Select AP  $AP-28Jk$ Daily View (November 2020) 1 2 3 4 5 6 7 8 9 10 11 12 13 14 15 16 17 18 19 20 21 22 23 24 25 26 27 28 29 30<br>S M T W T F S S M T W T F S S M T W T F S S M T W T F S S M Name Band AP daily average Showing radios<br>1-100 of 315 AP-...8Jk  $2.4$ GHz 7.40% AP-...8Jk 5GHz 3.37% Other radios AP-...iml  $2.4$ GHz 46.33% in you<br>hetwork AP-...dC5  $2.4$ GHz AP-...40A  $2.4$ GHz AP-...7IM  $2.4$ GHz AP-...NI7  $2.4$ GHz AP-...K4w  $2.4$ GHz

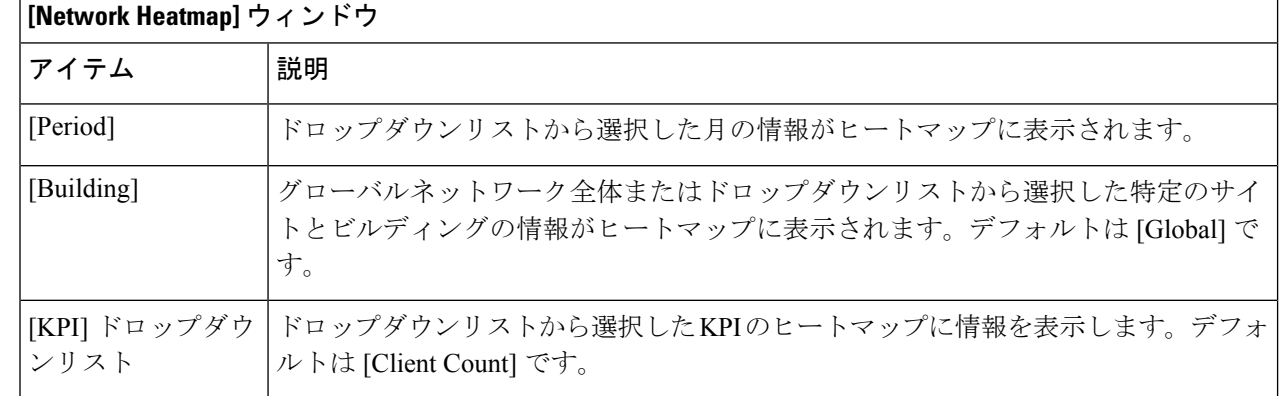

 $\overline{\phantom{a}}$ 

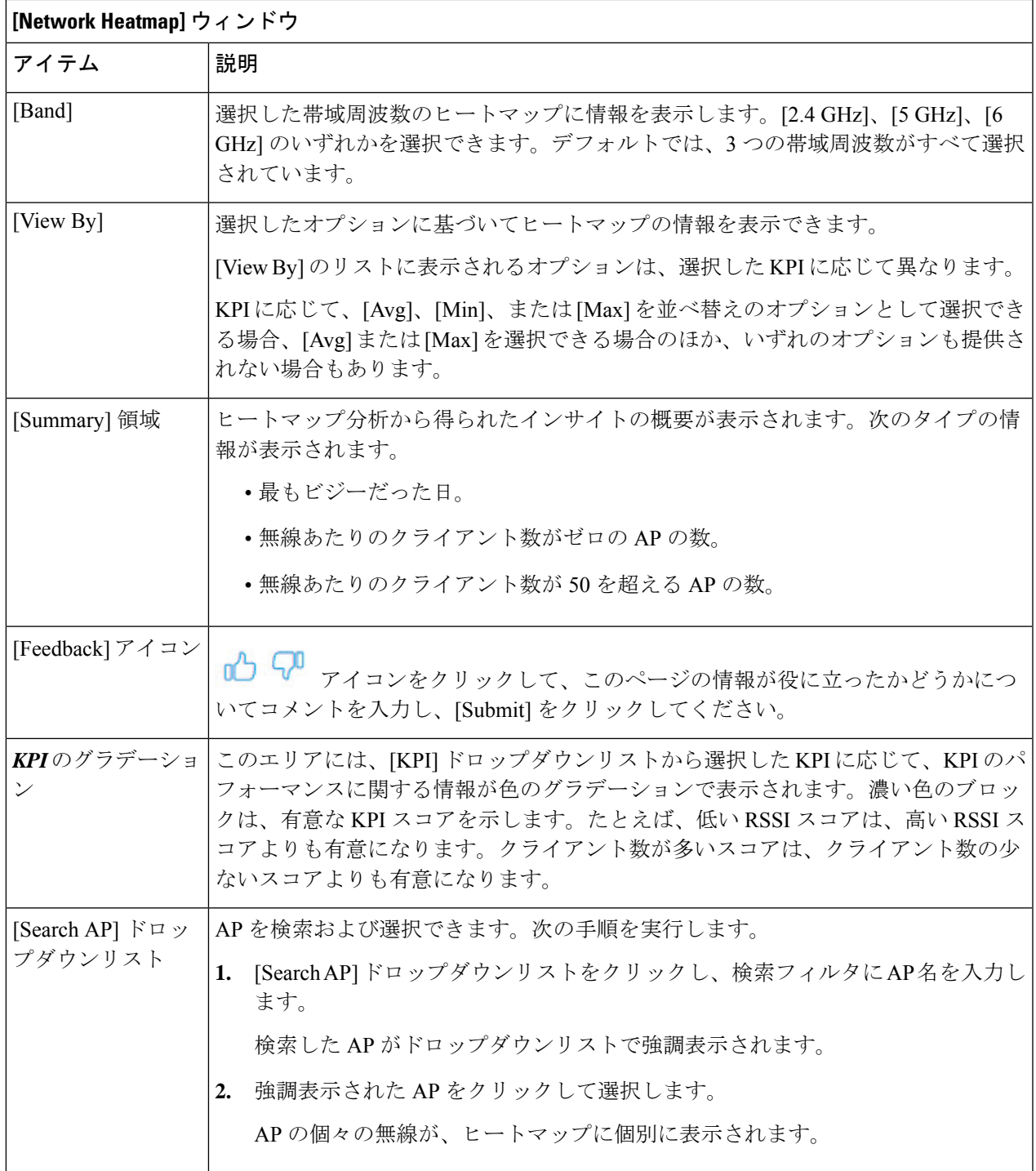

 $\blacksquare$ 

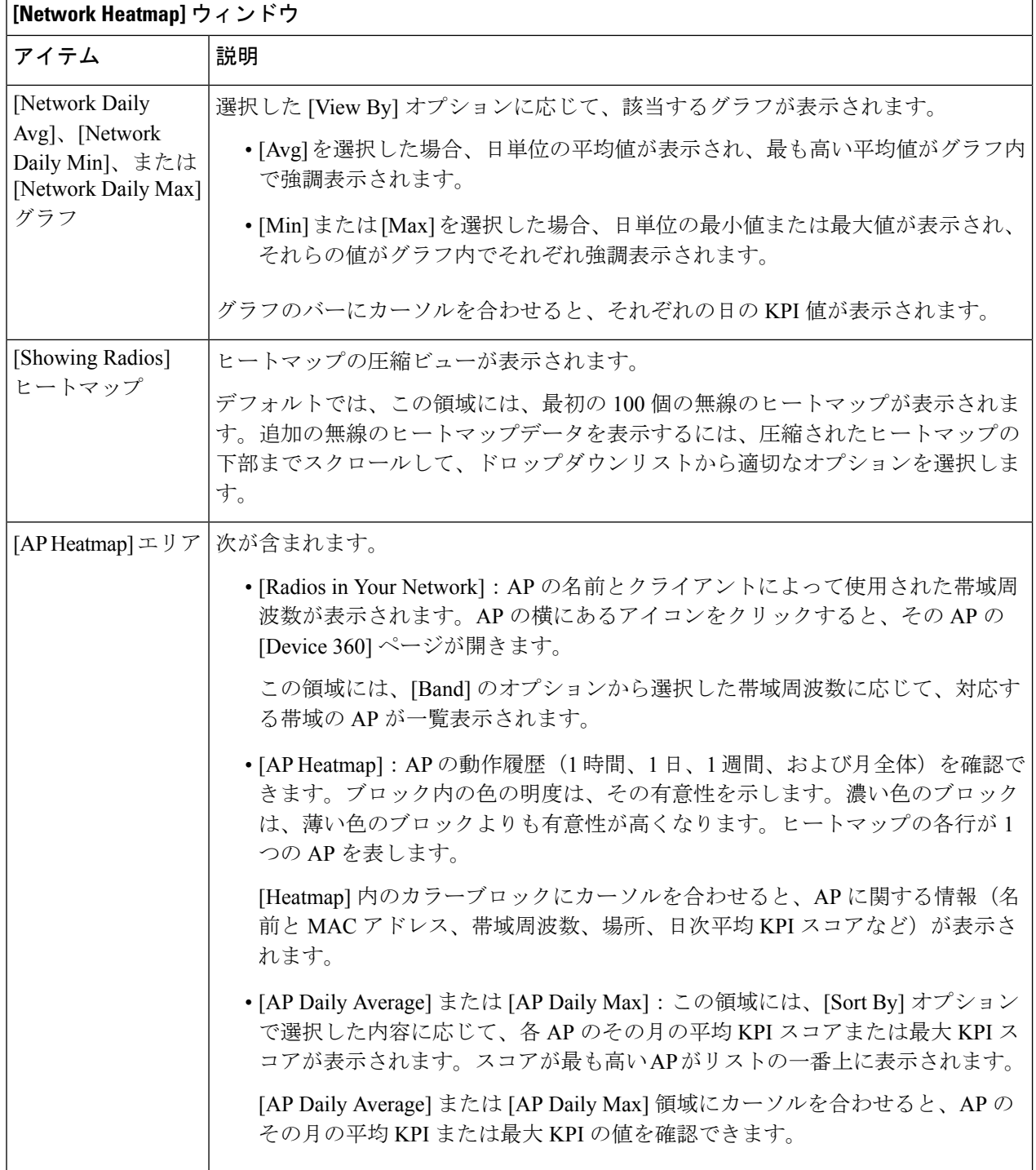

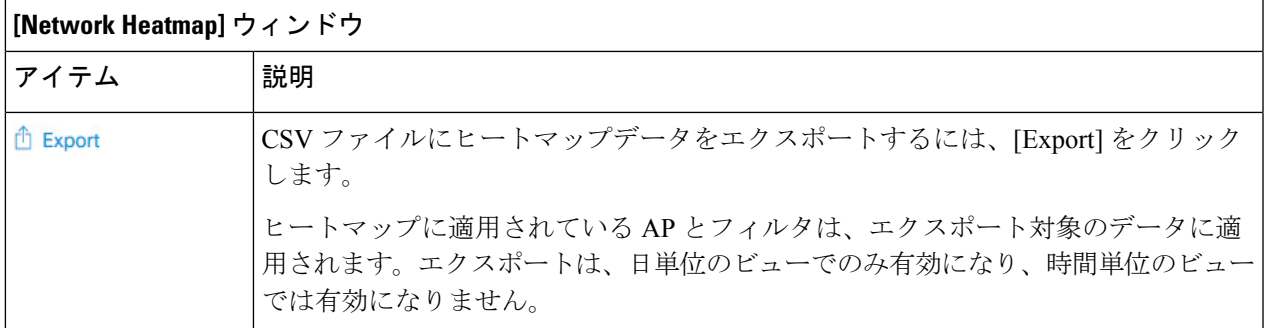

ステップ **2** 追加の無線のヒートマップデータを表示するには、ウィンドウの下部までスクロールして、ドロップダウ ンリストから適切なオプションを選択します。

## **KPI** 値をネットワーク内のピアと比較

選択した重要業績評価指標 (KPI) について、ピアネットワークと比較してネットワークのパ フォーマンスを判断します。

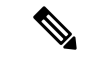

比較に使用されるピアネットワークは、同様の規模のネットワークです。 (注)

ピアの比較では、計算のために、オンボーディングの日付から数ヵ月のデータが使用されま す。

ステップ1 メニューアイコン ( = ) をクリックして、ア**シュアランス > [Peer Comparison]** の順に選択します。

[Peer Comparison] ウィンドウが開き、次の情報が表示されます。

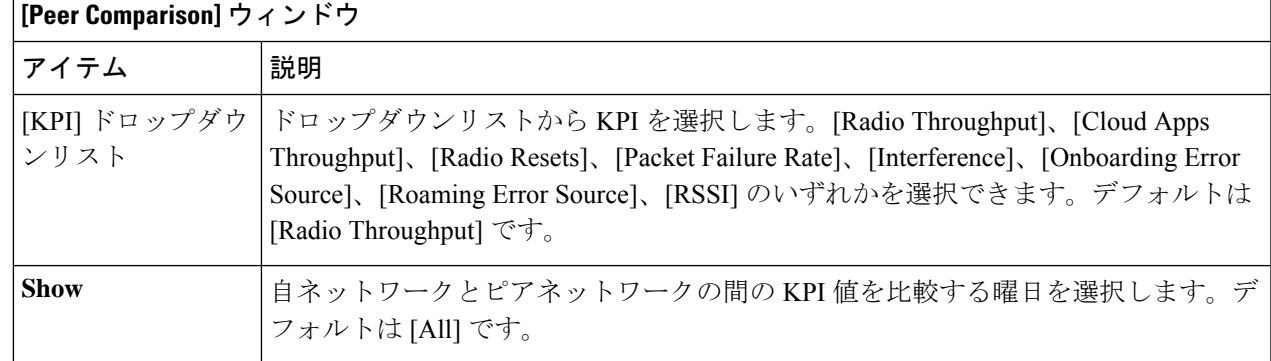

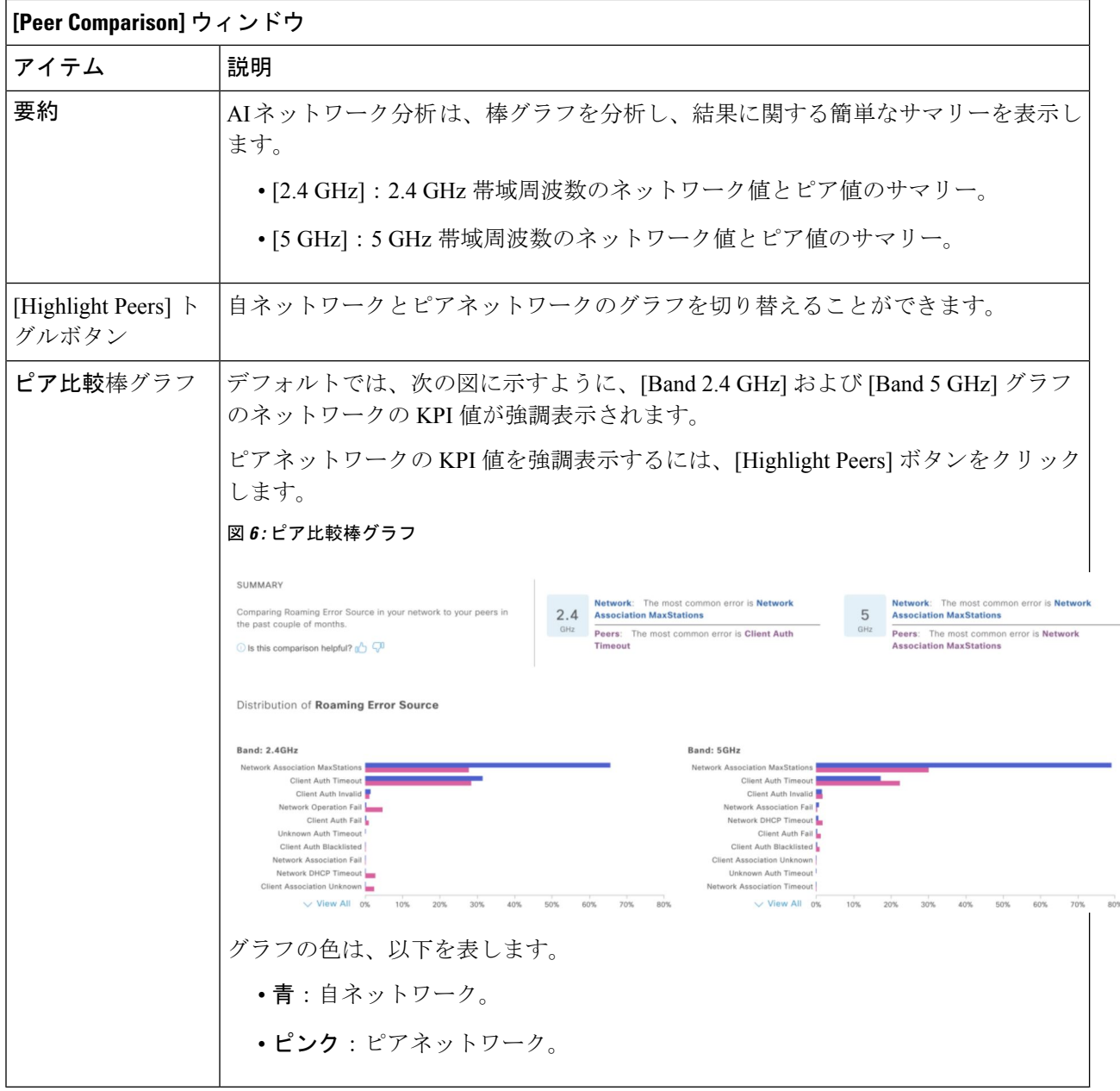

ステップ **2** 特定の日について、自ネットワークとピアネットワークの KPI 値を表示するには、[Show] エリアで該当す る日を選択します。

## 建物、**AP** モデルファミリ、およびワイヤレス エンドポ イント タイプの比較

この手順を使用して、選択した重要業績評価指標(KPI)全体で、ネットワーク内のオブジェ クト(建物、AP モデルファミリ、ワイヤレスエンドポイント)のパフォーマンス改善の機会 を表示、比較、および特定します。

### ステップ1 メニューアイコン (=) をクリックして、アシュアランス > [Network Object Comparison]の順に選択しま す。

[Network Object Comparison] ウィンドウが開き、次の情報が表示されます。

図 **<sup>7</sup> : [Network Object Comparison]** ウィンドウ

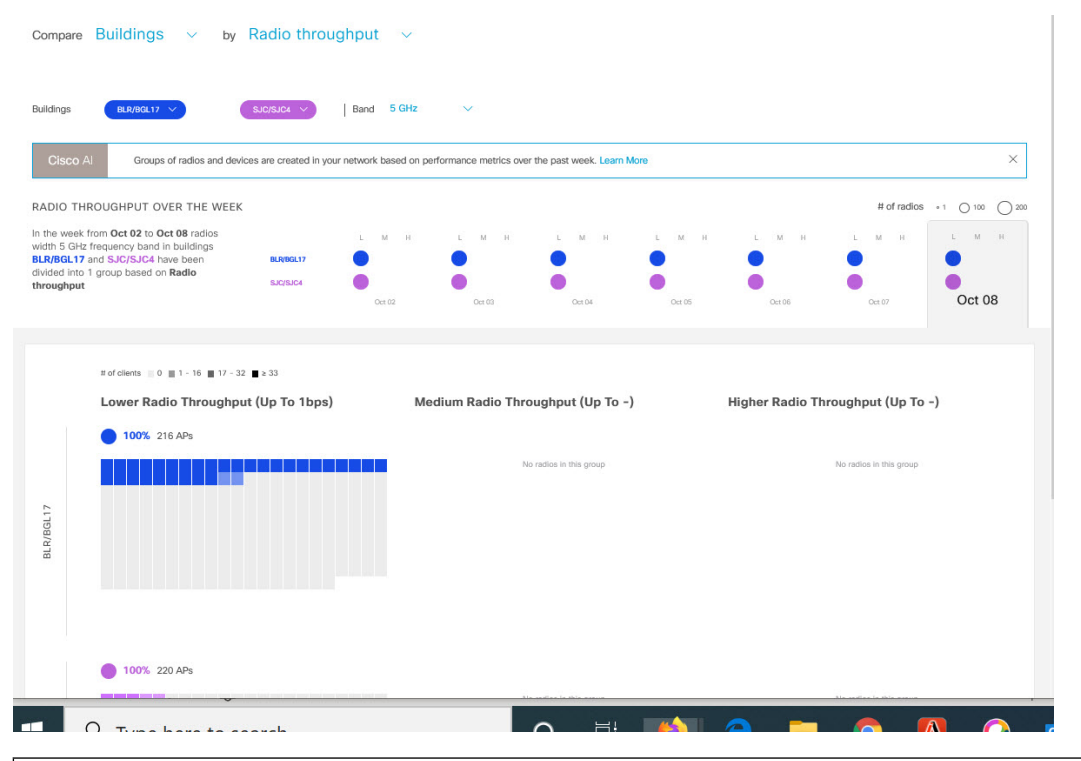

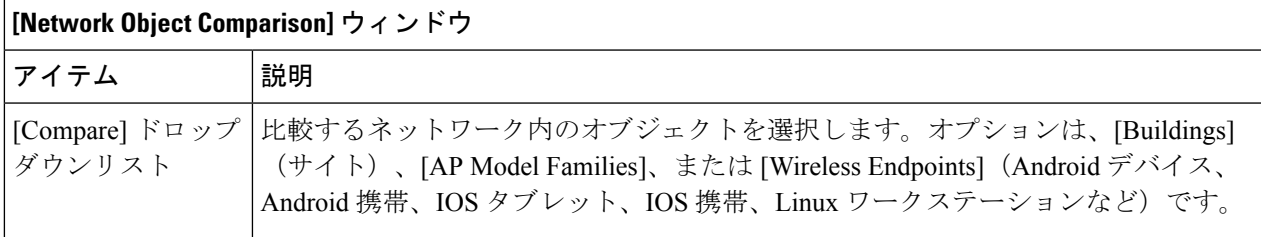

h

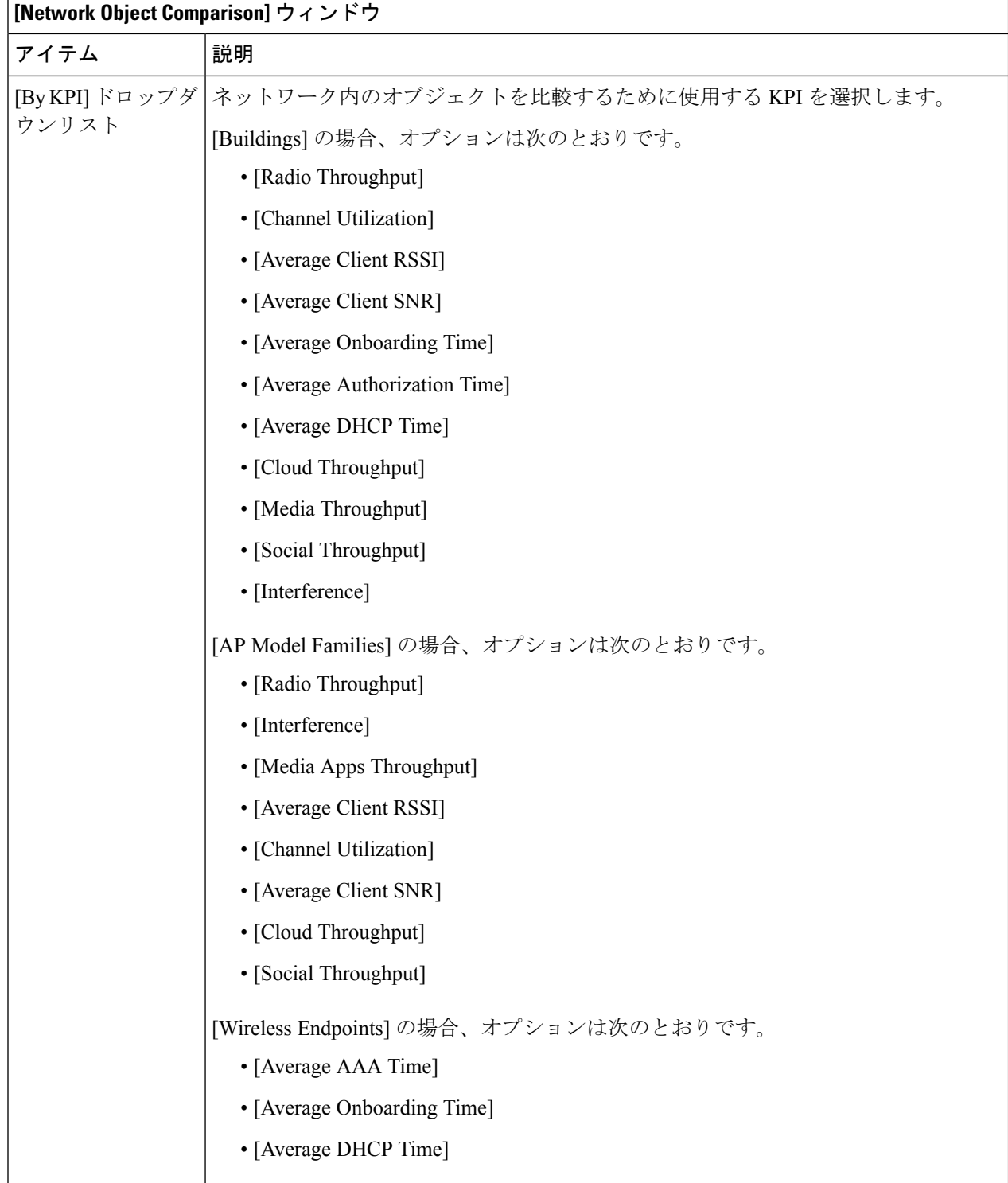

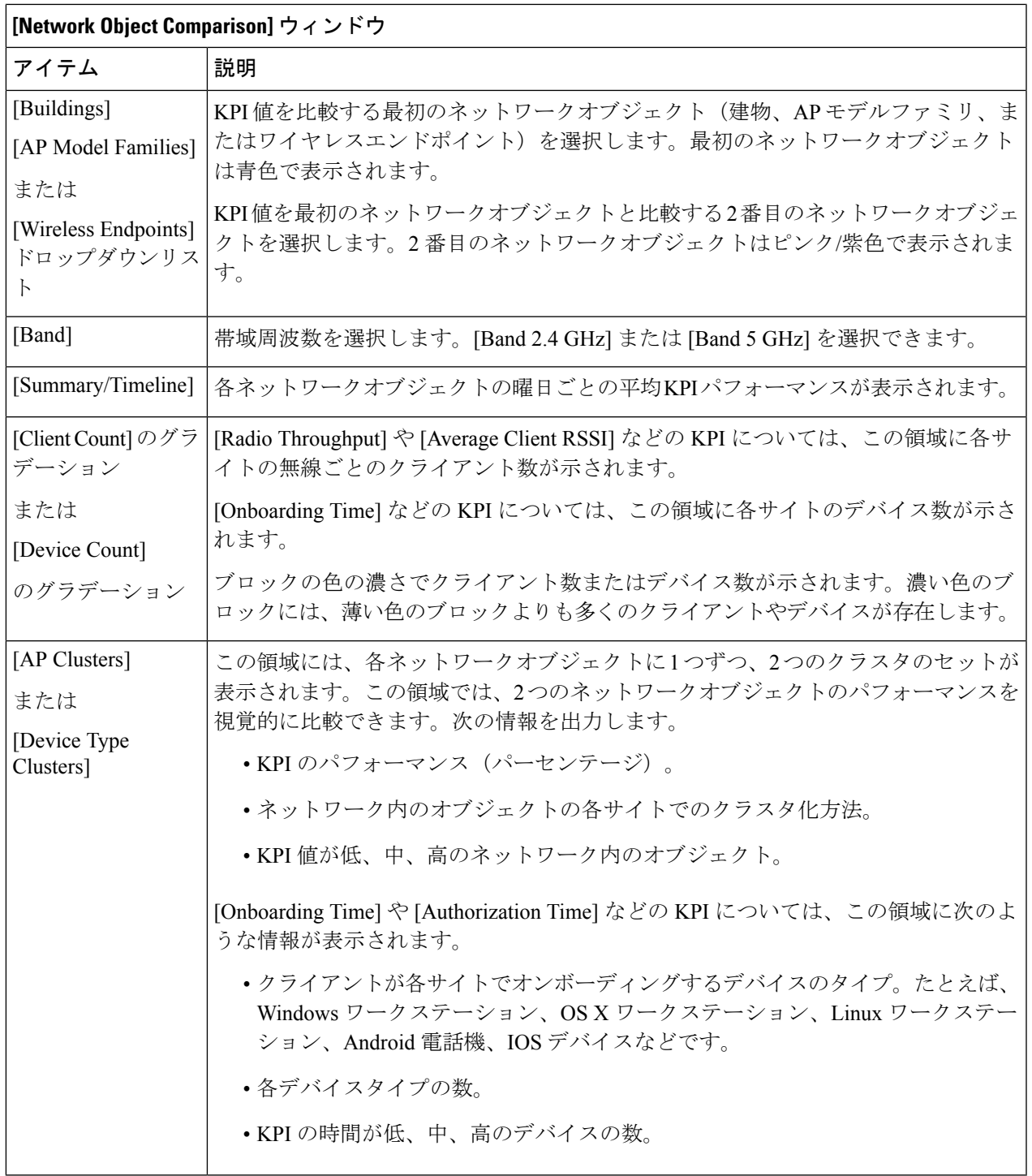

ステップ **2** クラスタ内の色付きブロックにカーソルを合わせると、日付、AP が存在する建物、AP のモデル番号、無 線プロトコル、無線クライアント数など、APに関する情報が表示されます。濃い色のブロックには、薄い 色のブロックよりも多くのクライアントが存在します。

## ベースラインを使用したネットワークパフォーマンスの 表示と監視

Cisco AI Network Analytics は最先端の機械学習技術を使用して、特定のネットワークとサイト に関するベースラインを定義します。Cisco AI Network Analytics は、この情報に基づいて特定 の時点における各ネットワークとサイトの正常な動作を定義し、最も重要な問題を特定できま す。

機械学習アルゴリズムから派生したベースラインを使用してネットワークパフォーマンスを調 査および監視するには、次の手順を実行します。

ステップ **1** メニューアイコン( )をクリックして、**[Assurance]** > **[Baselines]** の順に選択します。

[Baselines] ダッシュボードが表示されます。

図 **8 : [Baselines]** ダッシュボード

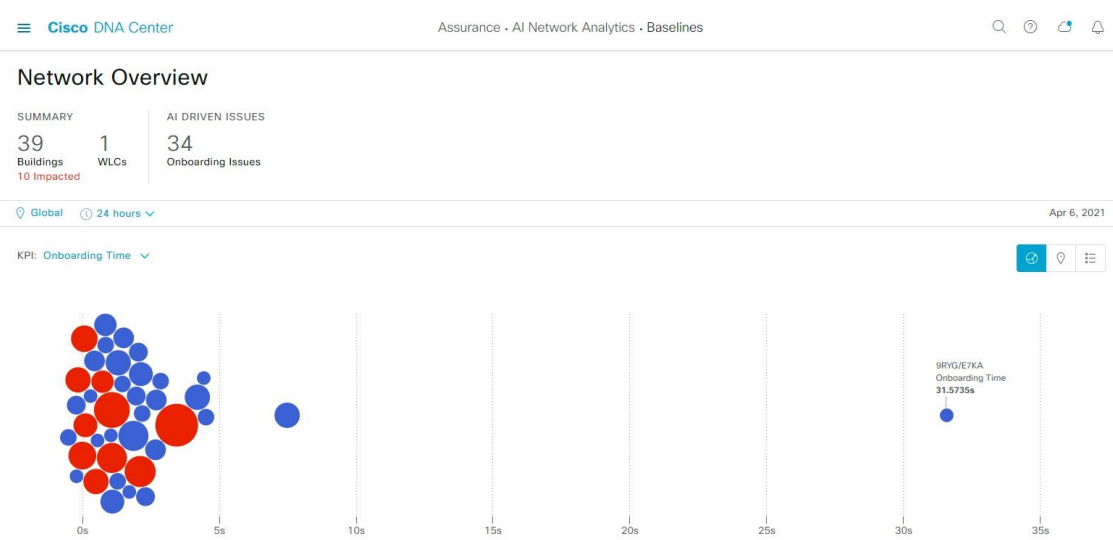

ステップ **2** [Network Overview] ウィンドウを使用して、次の情報が表示されます。

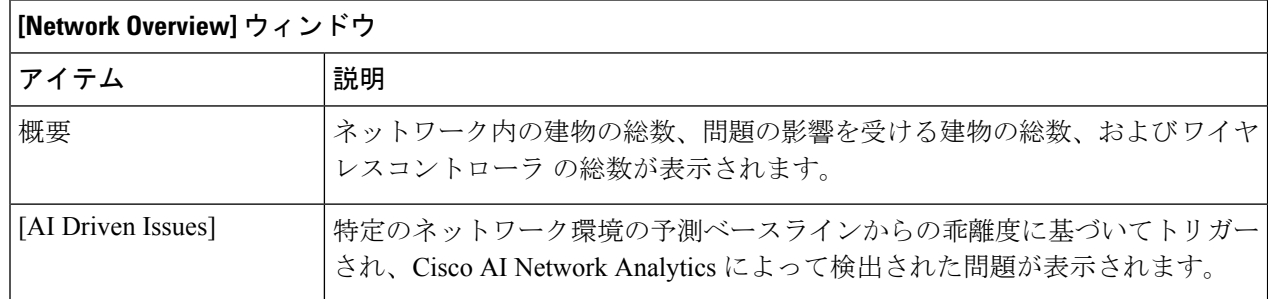

 $\overline{\phantom{a}}$ 

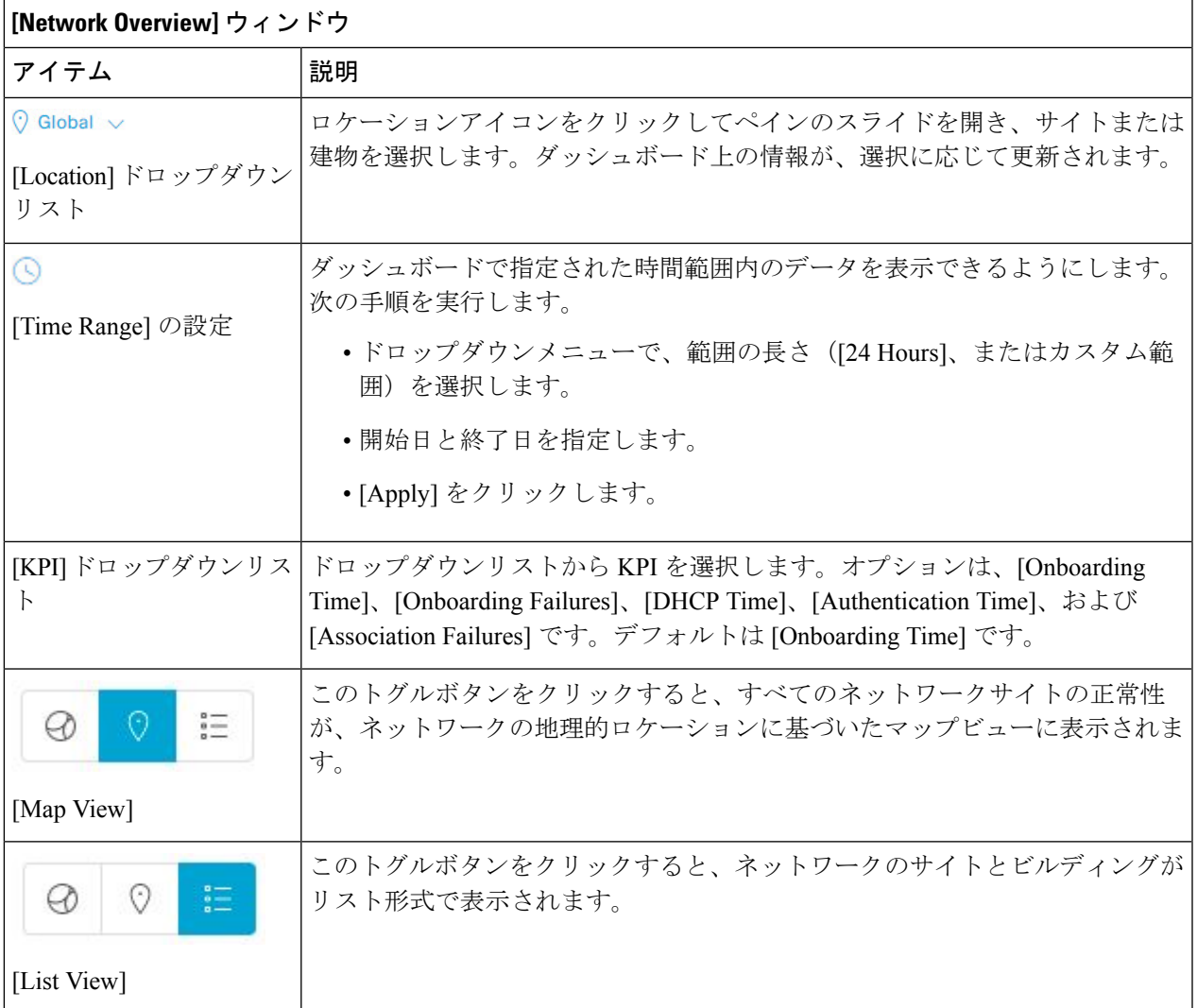

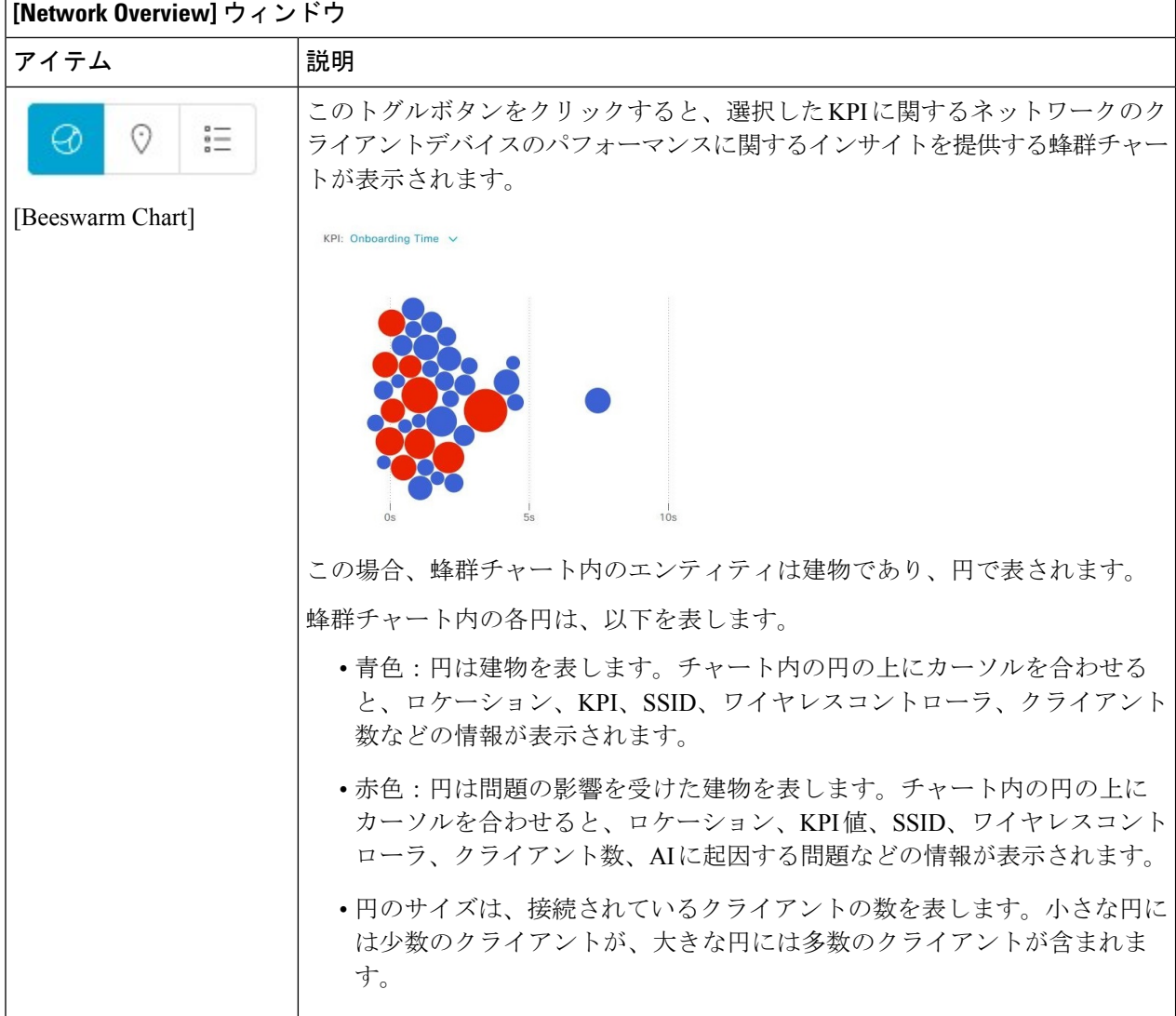

ステップ **3** 蜂群チャートから円をクリックして、次の情報の建物ビューを表示します。

### 建物ビュー

サイトまたは建物の特定の情報が表示されます。それぞれのドロップダウンリストからKPI、SSID、およ び ワイヤレスコントローラ を選択して、データを表示できます。

より詳細な時間範囲を指定するには、タイムラインスライダを使用します。時間範囲を指定するには、タ イムライン境界線をクリックしてドラッグします。

タイムラインスライダの下にある色分けされたチャートを使用して、ネットワークのパフォーマンスを判 断します。指定した期間内の選択したKPIの予測ベースラインからの偏差に基づいて問題を表示します。 チャートの上にカーソルを移動して合わせて、選択した時点での期間、予測上限範囲と予測下限範囲を表 示する同期化されたツールチップを表示します。

カラーコードは次のことを表します。

- 赤は AI に起因する問題を表します
- 青は平均 KPI 期間を表します
- 緑は予測 KPI を表します

[View Details] をクリックすると、追加の詳細情報を記載したスライドインペインが開きます。この内容 は、KPI チャートから選択した KPI によって異なります。スライドインペインに、平均 KPI 期間

([Onboarding Time]、[DHCP Time]、[Onboarding Failures]、[Authentication Time] など)と固有のクライア ントの色分けされたチャートが表示されます。

サンキーグラフは、フロアとデバイスタイプ(クライアントデバイス)間の主要なフローを強調するため に表示されます。チャートの下に、AP 名、オンボーディング、失敗したオンボーディング、失敗したオ ンボーディングの割合、クライアント数などが表示されます。

テーブルに表示されるクライアント数は、30 分間に観測された個々のクライアント数の測定 値における選択された時間間隔の平均です。 (注)

## 拡張 **RRM** ダッシュボードを使用した **RF** ネットワークの 表示

Cisco AI Network Analytics は、機械学習アルゴリズムを使用して、拡張無線リソース管理 (RRM)が有効になっている建物内の無線周波数(RF)ネットワークの動作を定義します。

### 始める前に

• 拡張 RRM ダッシュボードを表示するには、AI RF プロファイルに場所を割り当てる必要 があります。詳細については、『Cisco DNA Center [ユーザガイド』](https://www.cisco.com/c/en/us/support/cloud-systems-management/dna-center/products-user-guide-list.html)の「**Assign Location to an Existing AI RF Profile**」[英語] を参照してください。

- AI 拡張 RRM インサイトにアクセスするには、AI RF プロファイルに割り当てられた場所 全体にデバイスをプロビジョニングする必要があります。詳細については、『[Cisco](https://www.cisco.com/c/en/us/support/cloud-systems-management/dna-center/products-user-guide-list.html) DNA Center [ユーザガイド』](https://www.cisco.com/c/en/us/support/cloud-systems-management/dna-center/products-user-guide-list.html)の「**Provision Wireless Devices**」[英語] を参照してください。
- Cisco AI 拡張 RRM は、Cisco Catalyst 9800 シリーズ ワイヤレス コントローラ および Cisco IOS-XE 17.7.1 以降でのみサポートされています。
- ·次のタスクを実行するには、スーパー管理者またはネットワーク管理者である必要があり ます。
- ステップ **1** メニューアイコン( )をクリックして、**[Assurance]** > **[Enhanced RRM]**の順に選択します。
- ステップ **2** 左ペインで、[FindHierarchy]フィールドに名前を入力してサイトを検索するか、[Global]を展開してサイ トを選択します。

[Enhanced RRM] ダッシュボードが表示されます。

図 **9 :** 機能強化された **RRM** ダッシュボード

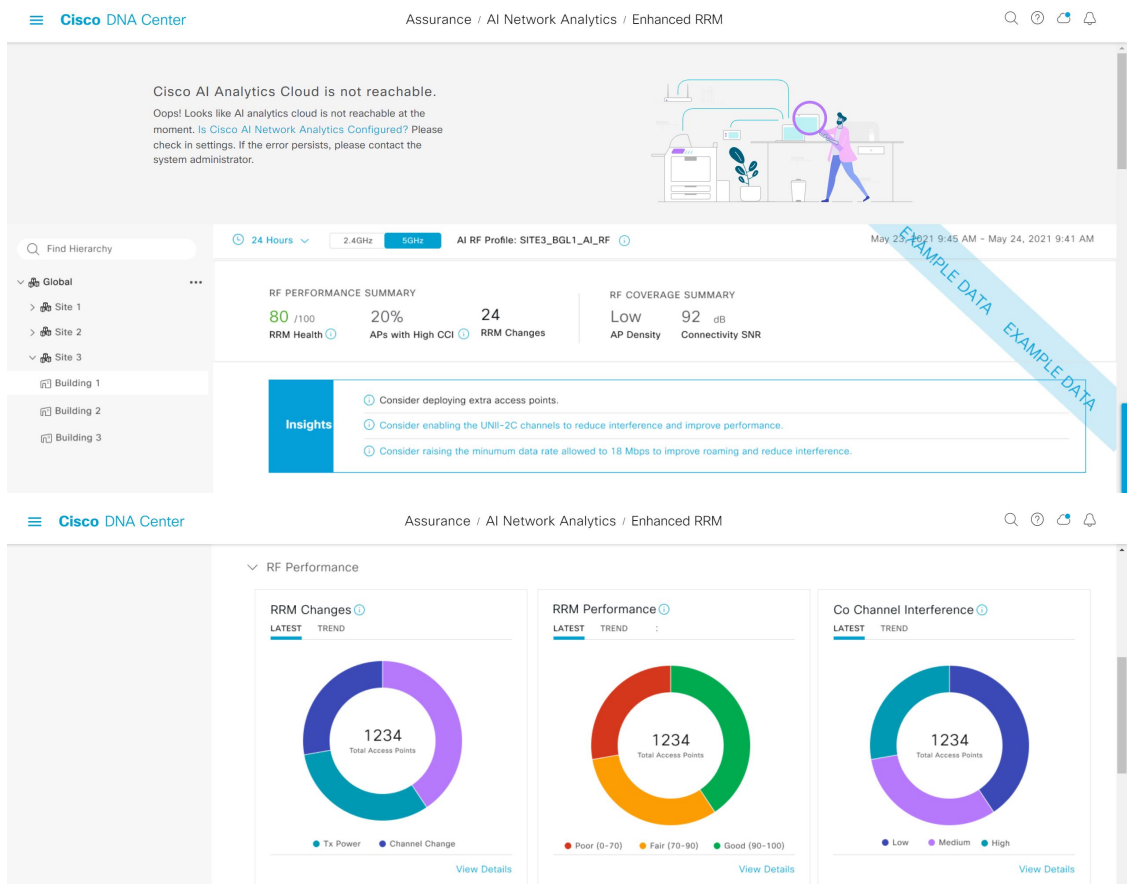

ステップ **3** 次の機能には、[Enhanced RRM] ダッシュボードの上部のメニューバーを使用します。

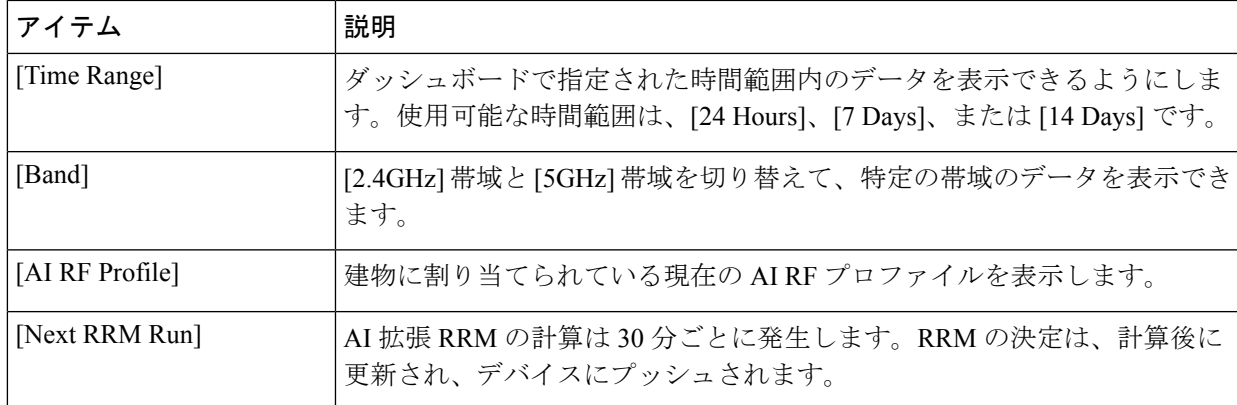

- ステップ **4** [Insights] アイコンをクリックして、シスコが推奨するインサイトを表示します。
	- a) [Channel List] チェックボックスをオンにして、現在 AI RF プロファイルリストにあるチャネルリス トを選択します。
	- b) [Channel Width] チェックボックスをオンにし、[Apply] をクリックして、推奨される動的帯域幅選択 を設定します。
	- c) [Now] または [Later] をクリックして、推奨事項をいつ適用するかを指定します。
	- d) [Run Simulation] をクリックして、シミュレーション結果を表示します。
- ステップ **5** [RF PERFORMANCE SUMMARY] エリアを使用して、次の詳細を表示します。
	- [RRM Performance]:同一チャネル干渉、ノイズ、SNR、無線使用率など、多数の KPI に基づいた複 合メトリックを表示します。
	- [APs with High CCI]:AP とネイバーによって提供されるワイヤレス ネットワークのパフォーマンス が低いことを示します。
	- [RRM Changes]:RRMチャネル変更、チャネル帯域幅変更、およびTx電力変更イベントの合計数を 時刻別に表示します。
- ステップ **6** [RF COVERAGE SUMMARY] エリアを使用して、次の詳細を表示します。
	- [AP Density]:RF カバレッジの AP の密度を低、中、または高で示します。
	- [AP Density]:RF カバレッジ内の AP の接続性を示します。
- ステップ **7** [Insights] ダッシュレットを使用して、AI 拡張 RRM によって生成されたインサイトを確認します。イン サイトは、AI RF プロファイルに適用できる構成の推奨事項です。

[Insights] ダッシュレットには、次の考えられるインサイトが表示されます。

- [Busy Hours]
- TPC しきい値
- [Channel Width]
- [Enable FRA]

ステップ **8** [AI RF Profile Simulator] で、[Run RRM Simulation] をクリックして、RF 構成をシミュレートし、影響を 視覚化し、新しいプロファイルを作成します。

> AI RF プロファイルシミュレータを使用すると、現在の RF プロファイルへの変更をシミュレートし、拡 張 RRM ダッシュレットに対して予測される結果を視覚化できます。RRM シミュレーションは、AI RF プロファイルで選択した無線帯域に基づいて実行され、シミュレータで変更することはできません。

- a) [Welcome to RRM Simulator] ウィンドウで [Create Simulation] をクリックします。 現在の AI RF プロファイル情報が表示されます。
- b) 必要に応じて [5 GHz] の下で属性を変更して、メトリックを表示できます。
	- ピーク時間、データレート、クライアント制限、RX SOP などの属性は、シミュレー ションでは考慮されません。 (注)
- c) [Reset] をクリックして、AI RF プロファイル属性値を対応するベース AI RF プロファイル値に変更 します。
- d) [Run Simulation] をクリックします。

[Simulation in Progress] のメッセージが表示されます。

- e) [Simulation Result] ウィンドウで、5 GHz 無線帯域の AI プロファイルに設定されたシミュレーショ ンを確認します。詳細を編集するには、ウィンドウの対応する領域に表示される[Edit]オプション をクリックします。
	- [Simulation Name]
	- [Profile Details]
	- [RF Performance]
	- [RF Coverage]
- f) [Upgrade AI RF Profile] をクリックします。

[Upgrading AI RF Profile] ダイアログボックスが表示されます。

g) [Upgrading AI RF Profile] ダイアログボックスで、プロファイル名を編集できます。

[Now] または [Later] をクリックして、推奨事項をいつ適用するかを指定し、[Apply] をクリックし ます。

- h) [Review Cisco AI Recommendations for RRM] ウィンドウで、選択したサイトで使用可能な推奨事項 から AI RF プロファイルの設定を確認してチェックボックスをオンにし、[Apply] をクリックしま す。
- i) [AI RF Profile Successfully Updated] ダイアログボックスで [OK] をクリックします。
- j) [Simulation Result] ウィンドウで、構成された AI サポート RF プロファイルのシミュレーション結 果を確認します。
- ステップ **9** 次の機能のために [RF Performance] を展開します。

 $\overline{\phantom{a}}$ 

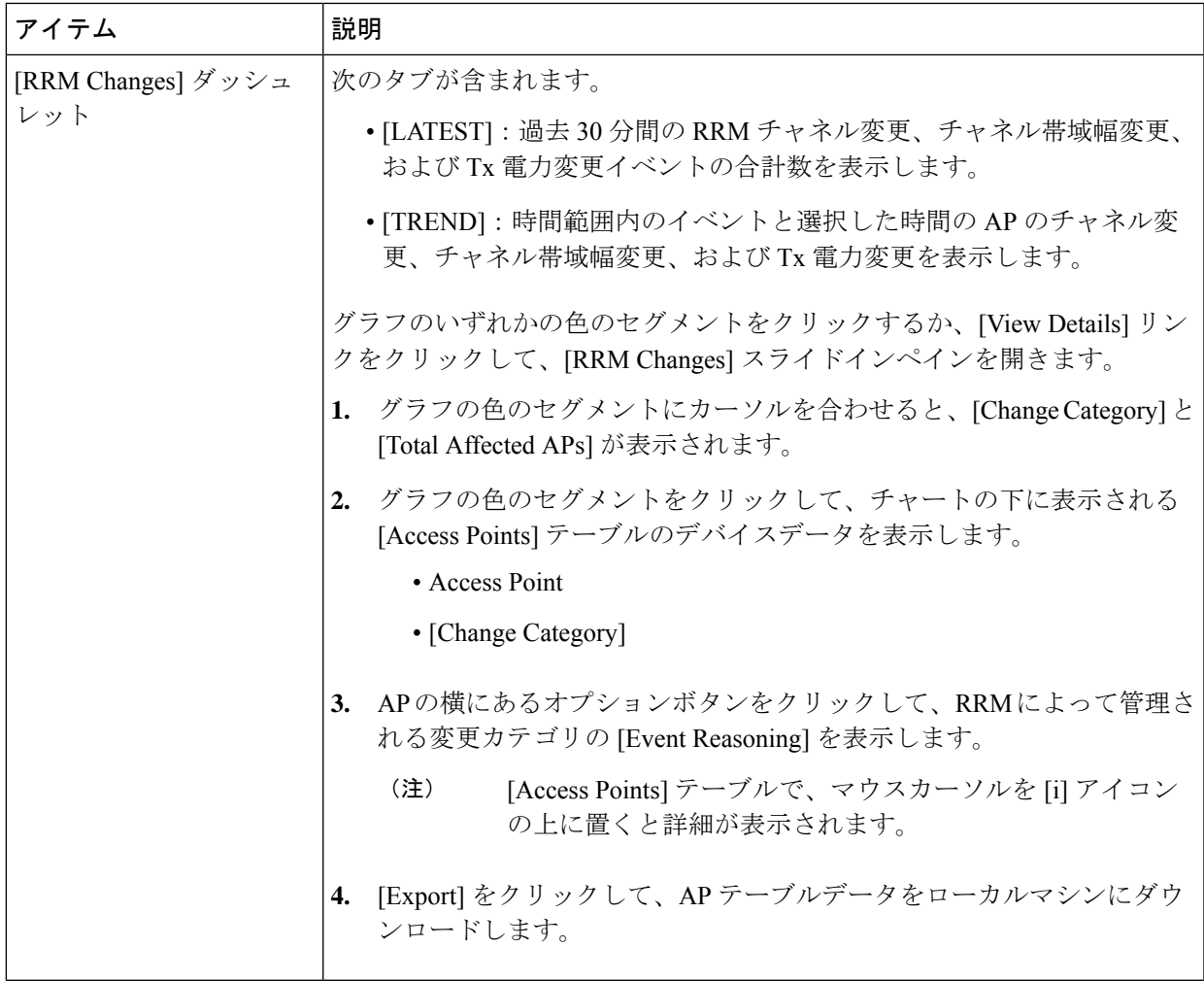

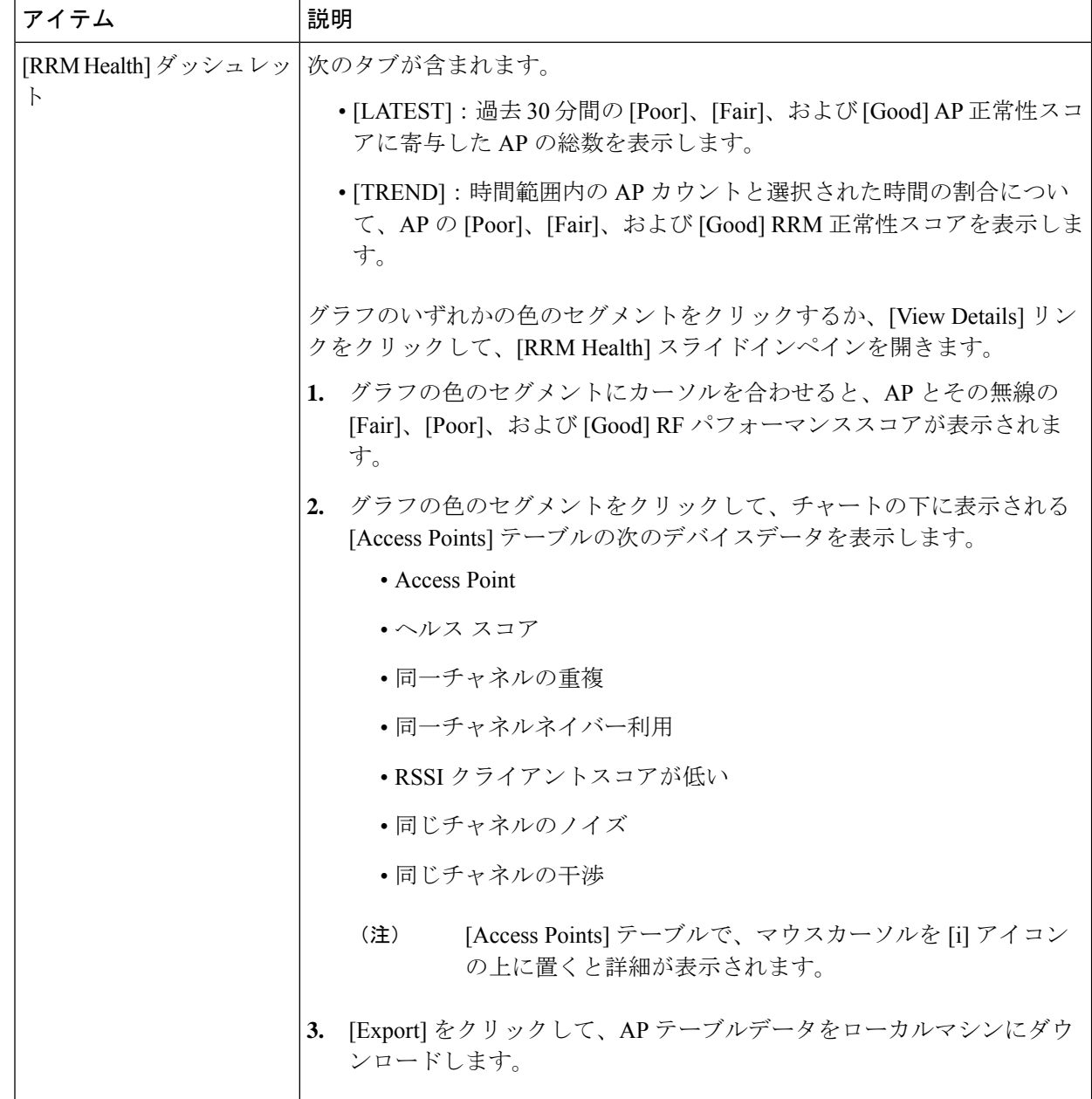

 $\overline{\phantom{a}}$ 

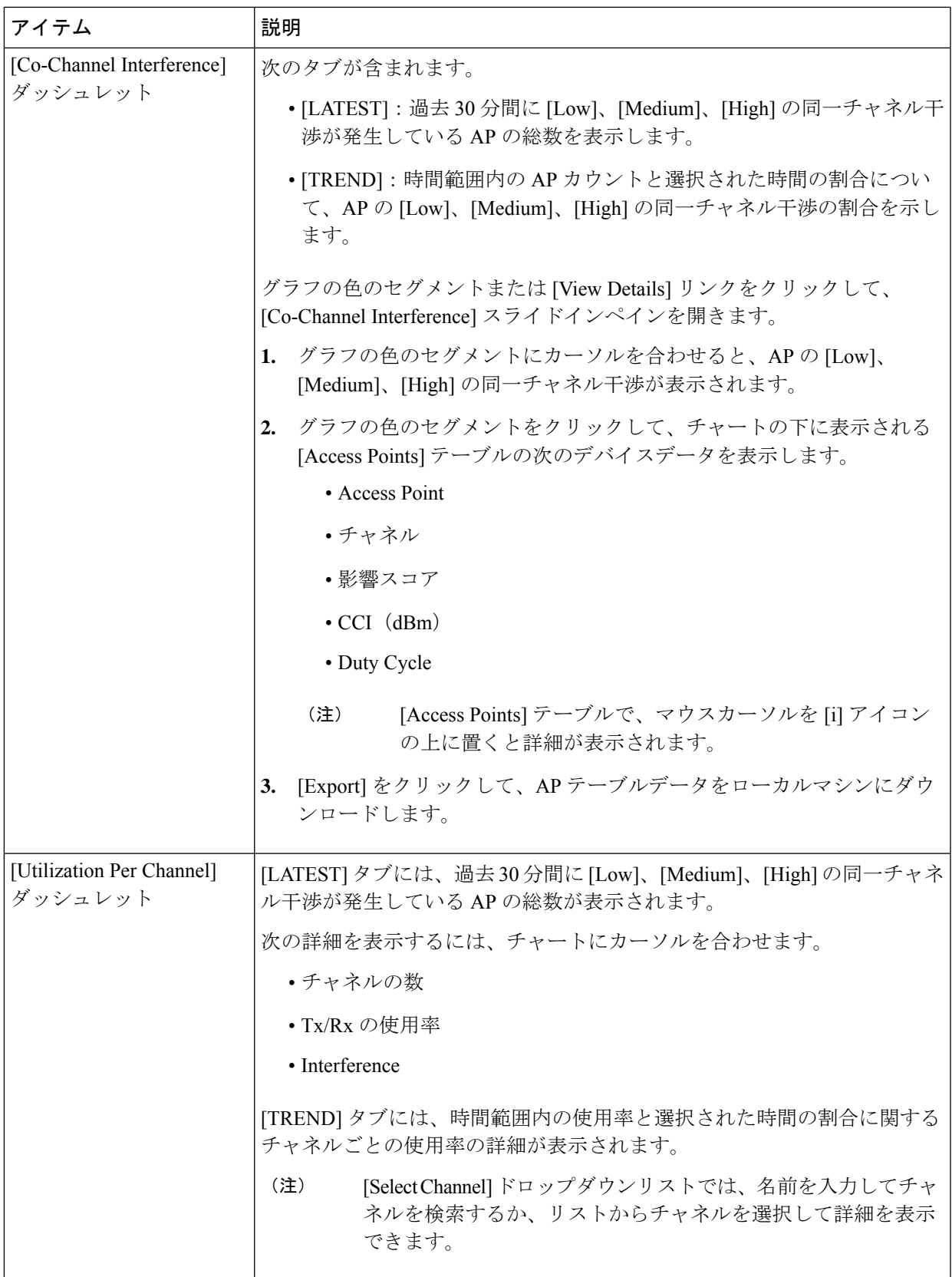

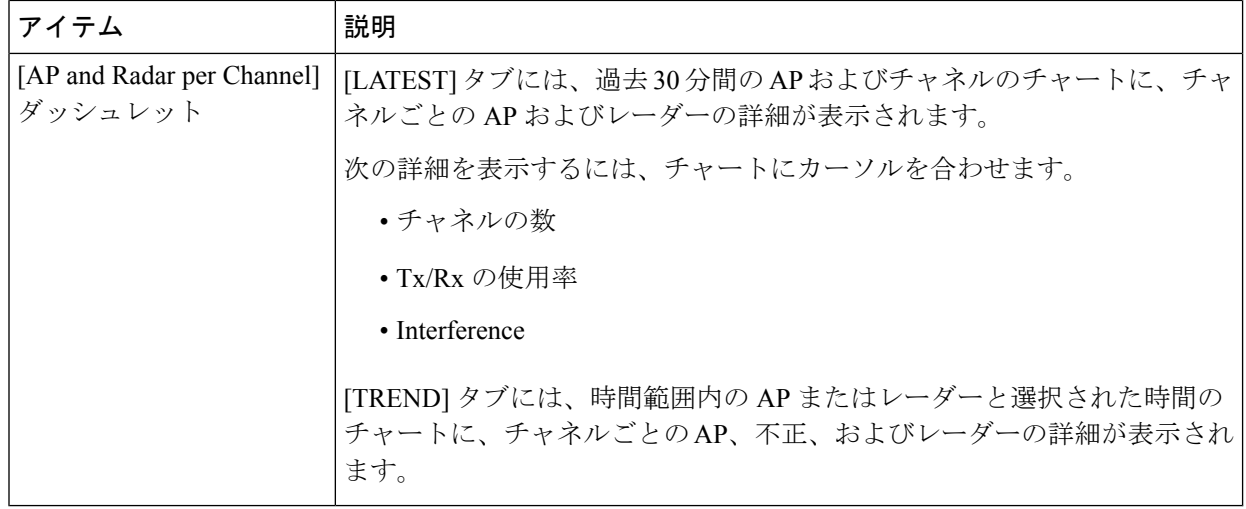

ステップ **10** 次の機能のために [RF Coverage] を展開します。

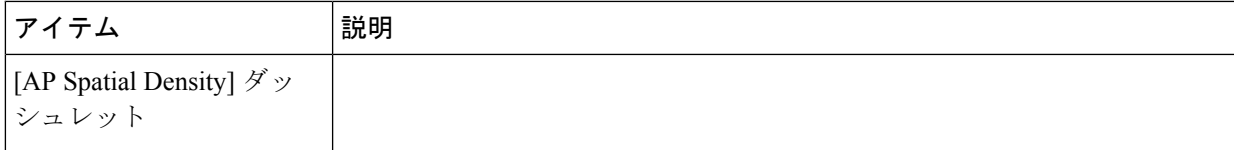

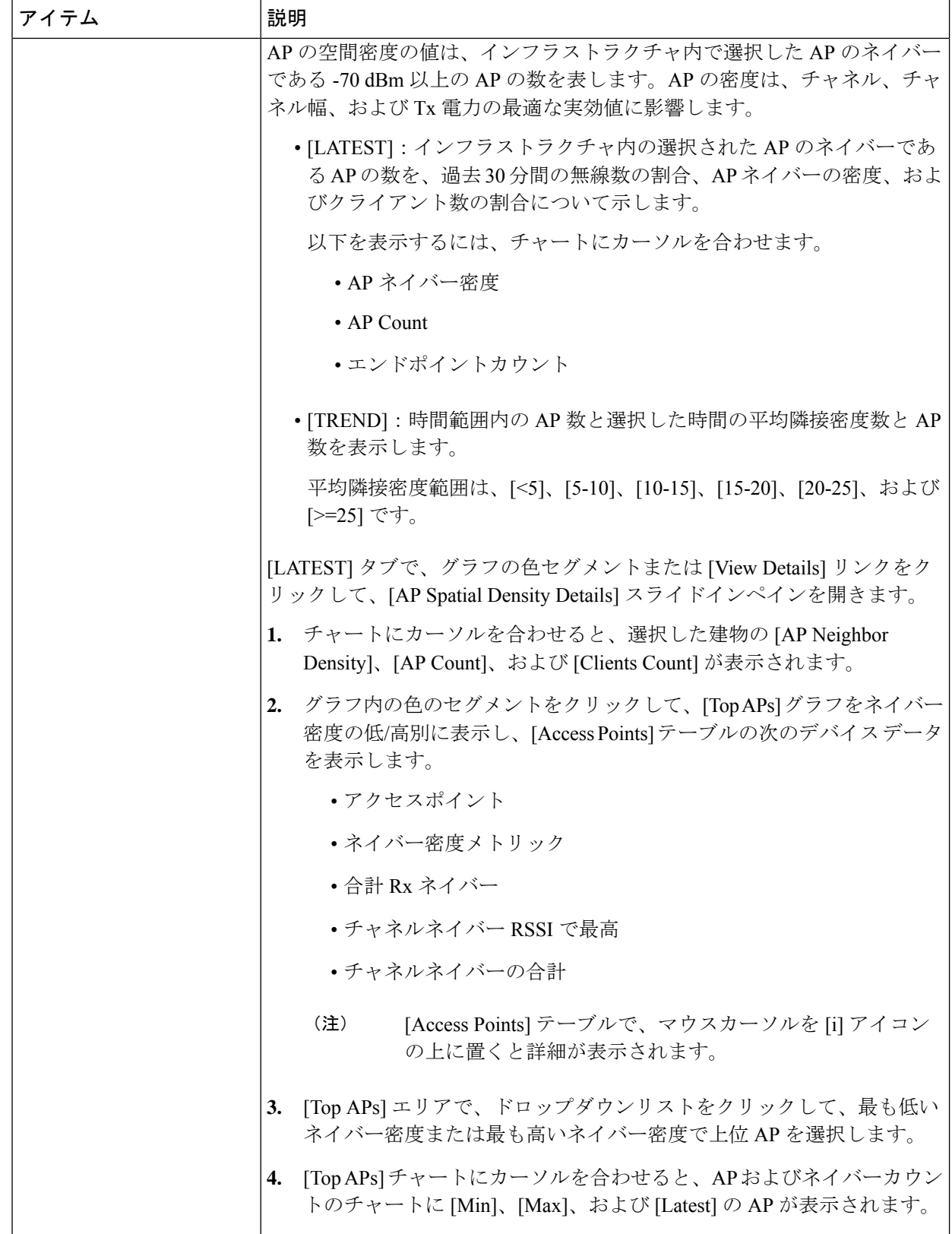

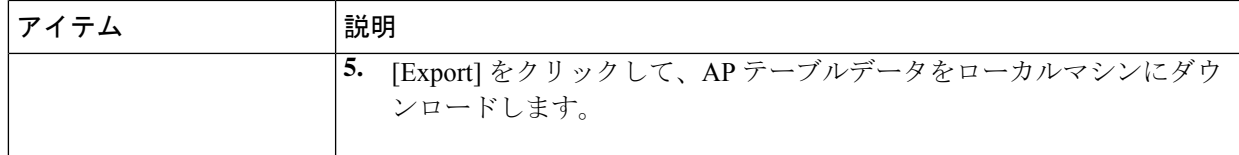

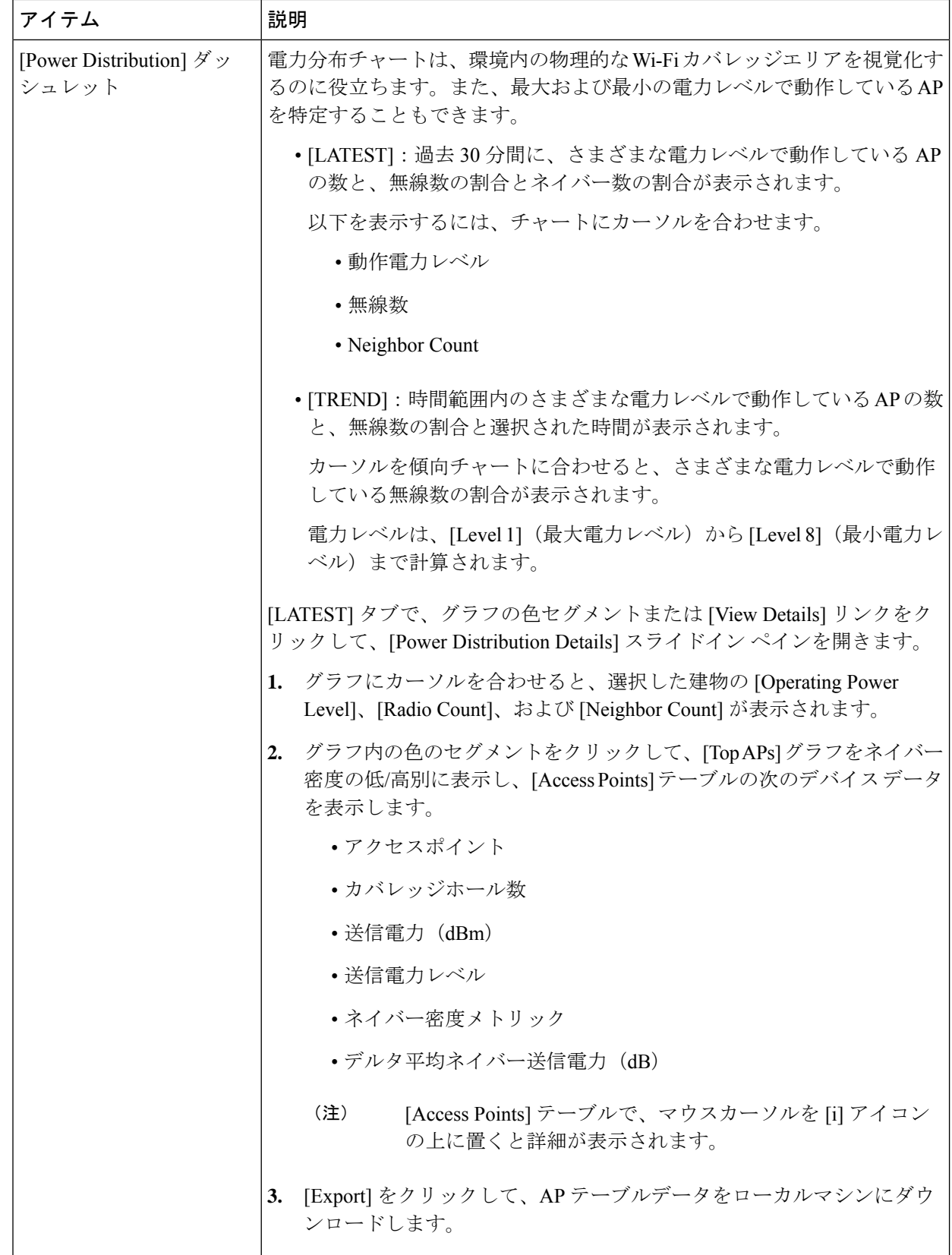

- ステップ **11** [Additional Site Level Information] を展開して、サービスバンドルをダウンロードします。
- ステップ **12** [Service Bundle] エリアで、[Request a Latest Service Bundle] リンクをクリックして、選択した建物のサー ビスバンドルをダウンロードします。
- ステップ **13** 過去 1 時間のサービスバンドルデータをダウンロードするには、[SELECT A PERIOD TO DOWNLOAD] エリアで [Start Date] と [Start Time] および [End Date] と [End Time] を指定します。
- ステップ **14** [Download Service Bundle] をクリックします。

選択した期間に RRM アルゴリズムに使用される構成パラメータと RRM テレメトリを含むサービスバン ドルがローカルマシンに保存されます。このサービスバンドルを使用して、建物の RF 環境のトラブル シューティングと分析を行い、より優れた RRM サービスを実現できます。

翻訳について

このドキュメントは、米国シスコ発行ドキュメントの参考和訳です。リンク情報につきましては 、日本語版掲載時点で、英語版にアップデートがあり、リンク先のページが移動/変更されている 場合がありますことをご了承ください。あくまでも参考和訳となりますので、正式な内容につい ては米国サイトのドキュメントを参照ください。